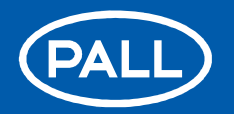

Life Sciences

Instruction For Use USD3032

# **Palltronic**® Flowstar IV LGR Instrument

**Filtration. Separation. Solution.sM** 

### **Contents**

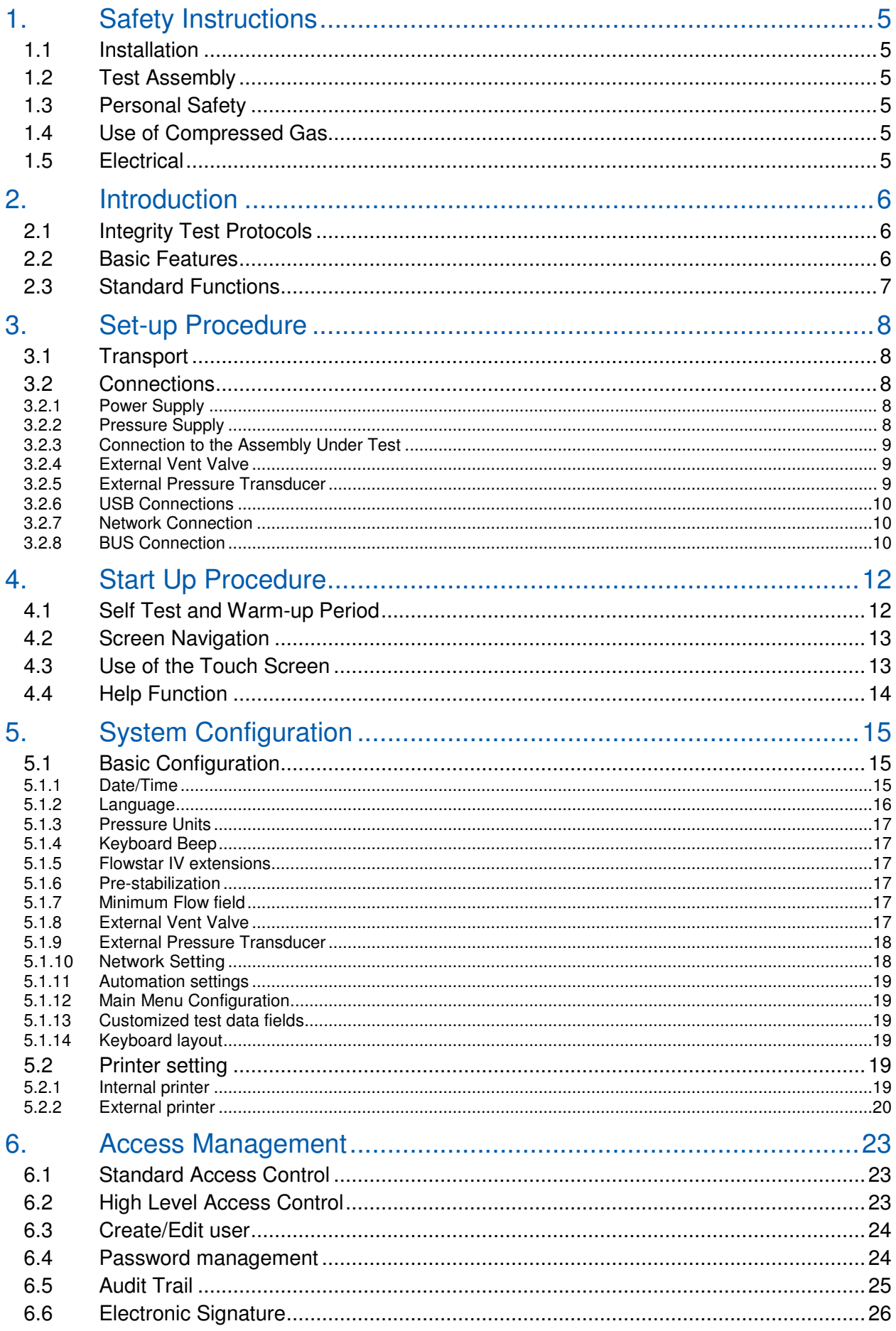

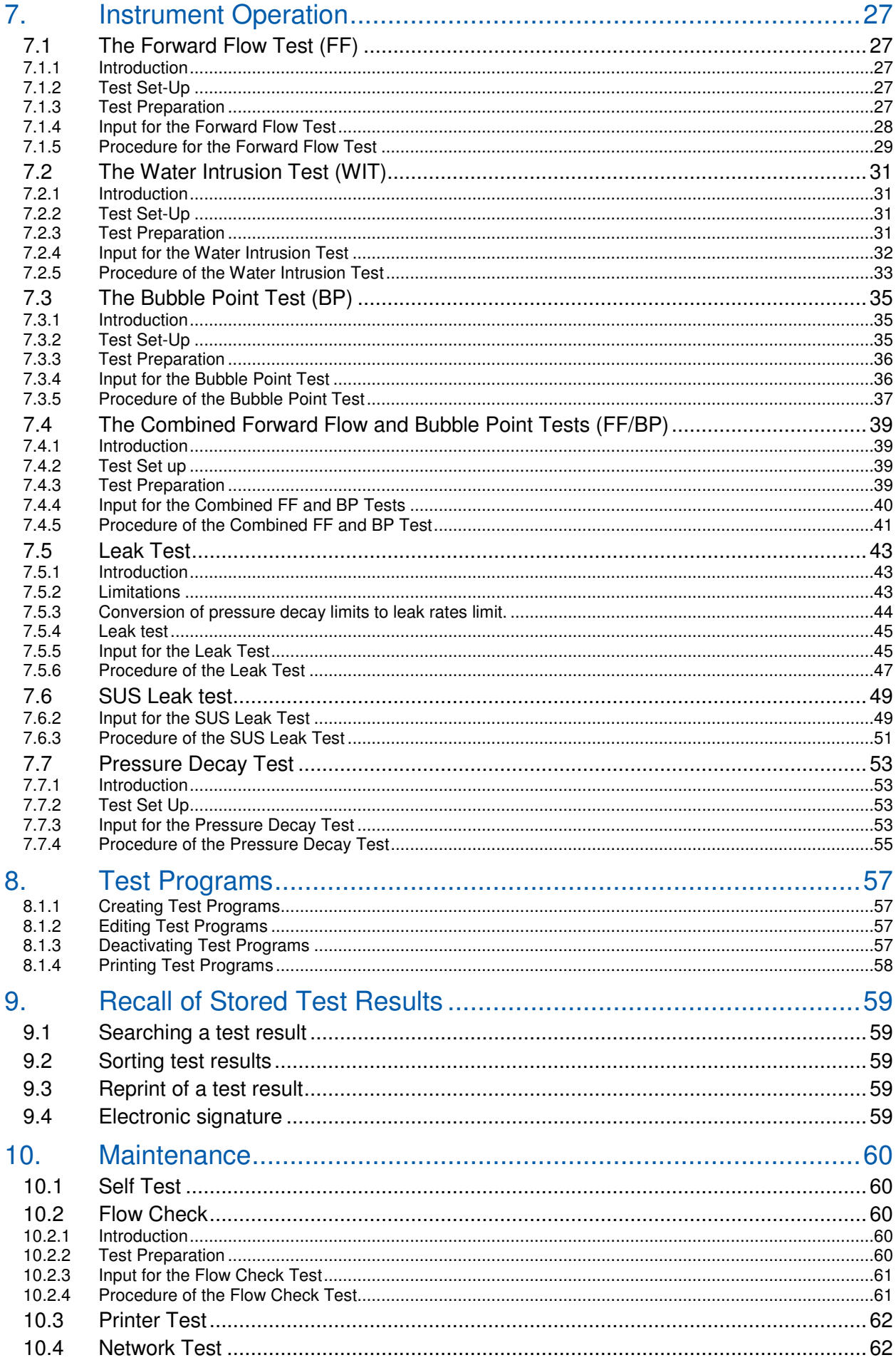

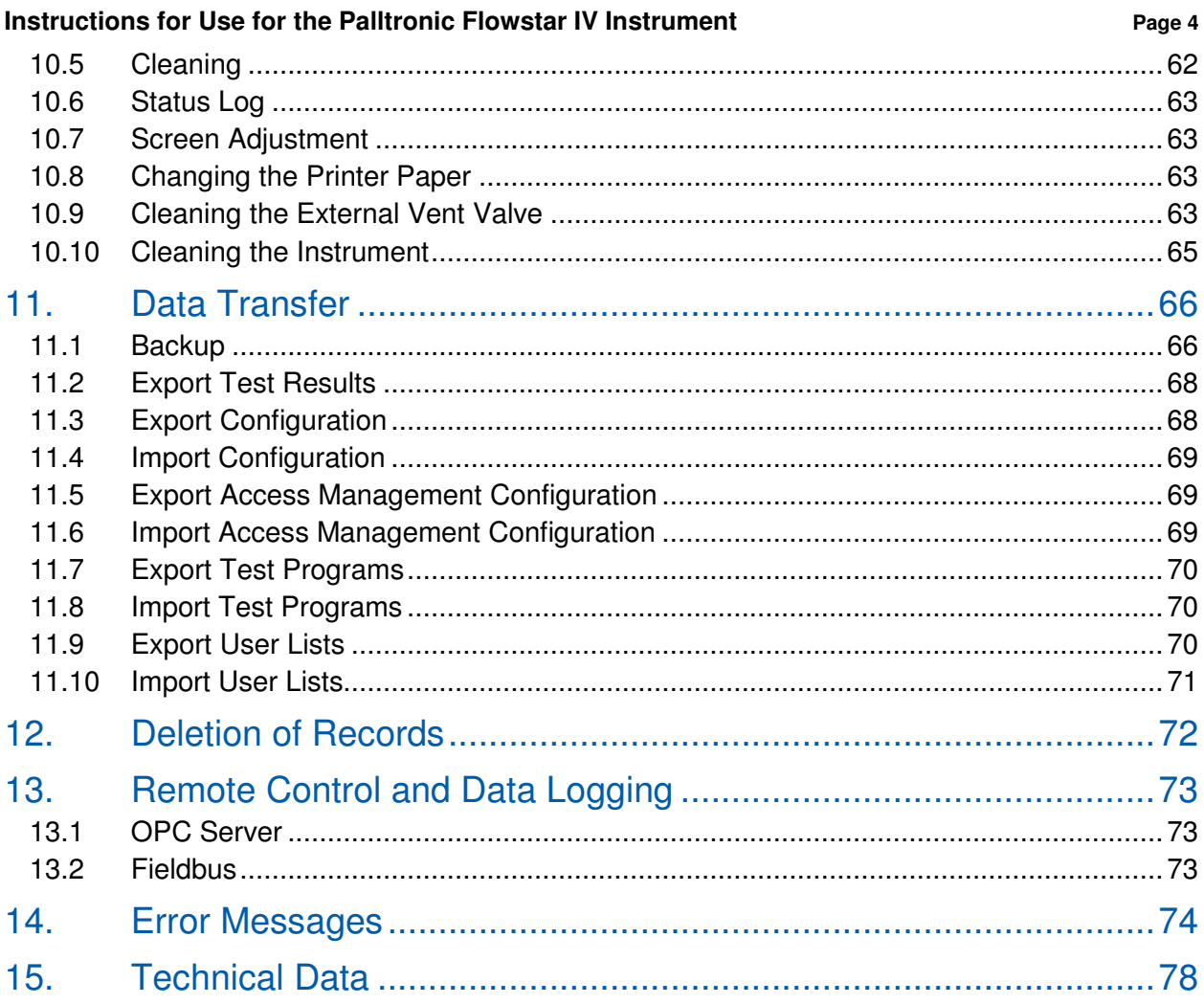

## **Safety and Information Symbols**

Safety and information is identified in this instruction manual with the following symbols:

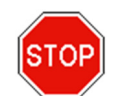

**Warning!** Identifies a dangerous situation where there is a safety risk and personal injury may follow.

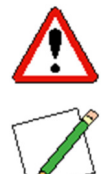

**Important:** Identifies a potentially dangerous situation, a risk to the equipment or other important information.

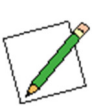

Please note:Identifies user tips and other useful information.

## 1. **Safety Instructions**

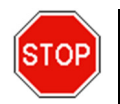

**Warning! Please read the Operating Instructions carefully and completely before using the instrument.**

### 1.1 ..**Installation**

- The Palltronic Flowstar IV unit should be handled with care as appropriate for a sensitive measuring instrument.
- Take care when lifting the instrument. Good practice should be used for manual lifting.
- The Instrument should be installed in a manner that prevents the accidental draining of fluid back into the instrument.
- Compressed gas exits from the external vent valve (when fitted) and the 'VENT' connection at the end of the test period. The gas may contain aerosolized fluids from the filter assembly.

### 1.2 .. **Test Assembly**

• The test pressure must be less than the maximum operating pressure rating of the system under test.

### 1.3 ..**Personal Safety**

- Appropriate protective clothing should be worn by operators (e.g. gloves and safety goggles) when working with chemicals and compressed air supplies during testing.
- After test, check that the pressure has been vented and has reached atmospheric pressure before attempting to use or dismantle the assembly.
- Care should be taken when disconnecting pneumatic tubing from pressurized assemblies.

### 1.4 ..**Use of Compressed Gas**

- It is the user's responsibility to ensure that an oil-free regulated gas supply is used during operation of the instrument.
- The maximum inlet pressure of 8 bar (116 psi) must not be exceeded.
- All pneumatic tubing used for integrity testing must be rated to withstand the gas pressures used (up to 8 bar / 116 psi).
- The operator should check the tubing and connectors for damage before each use.
- To prevent the possibility of danger from cross-connection of the pneumatic connections, do not use a male-to-male pneumatic tube on the air outlet connection.

### 1.5 ..**Electrical**

- Avoid contact with water and other solvents, particularly at the rear of the instrument.
- The plug must be disconnected from the power source before changing the fuse.
- Repairs must only be done by Pall authorized service personnel. Faulty unqualified repair work may cause accidents or injury to the user.
- Do not open the instrument enclosure under any circumstance, but particularly not with the power on.
- When connecting the Instrument, check the electrical cable for damage. If the cable is undamaged then first connect the cable to the Instrument, and then connect the cable to the power source. The power source should be grounded.

Because of developments in technology, data or procedures may be subject to change. Consequently, we advise users to review their continuing validity annually.

## 2. **Introduction**

This document is valid for all Palltronic Flowstar test instruments with the following part numbers:

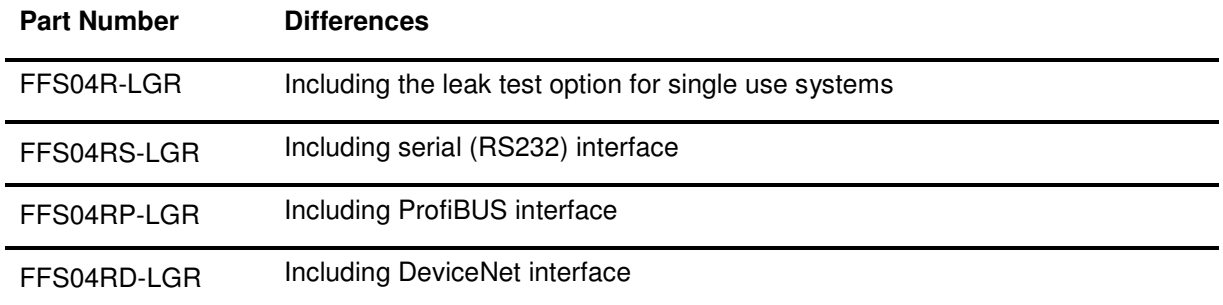

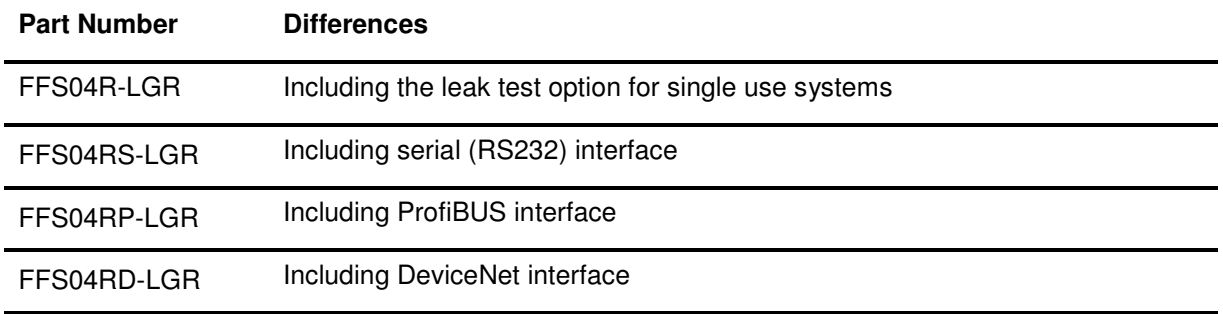

### 2.1 ..**Integrity Test Protocols**

This instrument provides the ability to perform a Forward Flow Test, Bubble Point Test, combined Forward Flow and Bubble Point Test or a Water Intrusion Test as filter integrity test. The filter can be tested in place or off-line and its performance capacity remains unaffected by the test when suitable protocols are followed. .

A Leak Test or Pressure Decay Test can be used to check a system for leaks.

The instrument provides direct flow measurement of the filter under test. This measurement is independent of upstream volume over a wide range. Extensive internal Self Test features and use of high precision components virtually eliminate the possibility of significant measurement errors. The instrument is connected upstream of the filter under test. The measurements are, therefore, non-invasive of the downstream side of the filter and risk of contamination is eliminated. This is particularly important in installations where the filter has been sterilized before integrity testing.

### 2.2 ..**Basic Features**

The test instrument is a small and lightweight portable unit, which has been specifically designed for ease of use and accuracy of measurement. Data input is carried out using a touch screen that also displays other essential information. The instrument measures flow and pressure in real time and displays them graphically on the touch screen. An automatic control of the test system enables reduced test times to be achieved under stable test conditions. Test times are automatically extended when unstable conditions are present. An integral printer provides a permanent record of the test parameters and results. In addition, up to 10,000 test results can be stored electronically in the instrument's memory.

The test instrument is dust proof and splash proof to a rating of IP54, providing protection against severe laboratory and production conditions. The venting system includes an External Vent Valve to prevent test liquid from migrating into the Instrument on completion of the filter integrity test.

### 2.3 ..**Standard Functions**

The instrument features the following standard functions:

- Forward Flow Test (FF)
- Bubble Point Test (BP)
- Combined Forward Flow and Bubble Point Test (FF/BP)
- Water Intrusion Test (WIT)
- Leak Test (LT)
- SUS Leak Test
- Pressure Decay Test (PD)
- Printout via internal printer
- Storage of test results
- Time and date display
- Automatic Self Test
- Automatic control of stabilization and test times
- Language options: English, French, Italian, Spanish and German, other languages in preparation
- Units of pressure in mbar, psi, kPa or kp/cm<sup>2</sup>
- External vent valve
- Password-protected storage of at least 500 test programs

## 3. **Set-up Procedure**

### 3.1 ..**Transport**

The instrument is supplied in a robust wheeled carrying case. This should be retained by the user for transport to calibration and service facilities if required.

There is a handle below the instrument which can be swung out for transporting short distances.

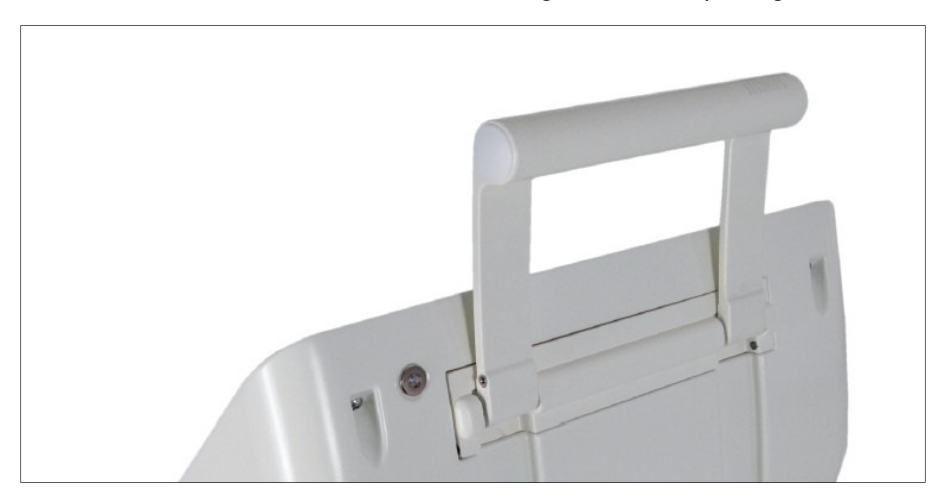

**Figure 1:** Carrying Handle extended

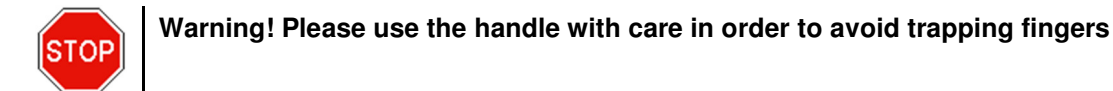

Please note:The instrument is provided with a wheeled case to allow simple transport and avoid the necessity to lift or carry the instrument.

### 3.2 ..**Connections**

#### 3.2.1 .. **Power Supply**

The Instrument is designed for input voltages of 100-240 V AC and input frequencies of 50 or 60 Hz. Connect the electrical lead to the connector at the end of the cable coming out of the back of the Instrument.

#### 3.2.2 .. **Pressure Supply**

Connect the pressurized air supply to the male Stäubli\* connector on the left side of the instrument. In order to avoid contamination of the internal components of the Instrument with test liquid that has entered the pneumatic tubing, the red pneumatic tubing should always be used to connect the Instrument to the compressed air line. The inlet pressure of the compressed air supply should be adjusted according to the following table:

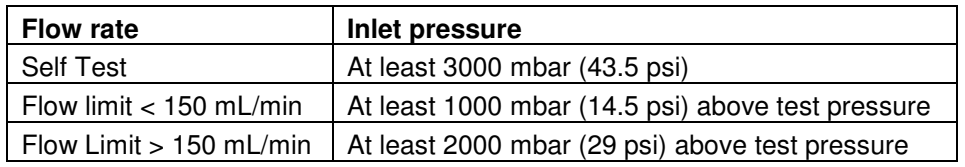

#### **Instructions for Use for the Palltronic Flowstar IV Instrument Page 9**

It is recommended that the instrument is operated with an inlet pressure between 6000 – 8000 mbar (87 – 116 psi)

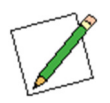

Please note: Throughout this document pressure values given in psi or mbar are relative to atmospheric pressure.

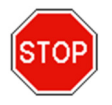

**Warning! The operating pressure of the assembly under test must not be exceeded. The maximum inlet pressure of the Instrument (8000 mbar/116 psi) must not be exceeded.**

#### 3.2.3 .. **Connection to the Assembly Under Test**

Connect the filter housing or capsule to the female Stäubli connector on the left side of the instrument. The blue pneumatic tubing should be used to connect the instrument to the filter housing or capsule.

The single use system must have been designed to allow the connection female Stäubli connector (OUT) on the left side of the instrument. In case of pre-use test on a sterile system the design of the single use system should ensure that there will be no impact on the sterility of the system. If a system under test contains Kleenpak™ sterile connectors, filling needles or similar components the fluid path lines need to be clamped before these devices prior the test.

#### 3.2.4 .. **External Vent Valve**

Insert the External Vent Valve plug into the socket at left the side of the instrument. The External Vent Valve connector should not be inserted or removed while the measurement instrument is switched on, in order to prevent the possibility of damaging the instrument due to electrical transient conditions. The External Vent Valve is connected in-line between the measurement instrument outlet hose and the filter housing with Stäubli connectors. The female Stäubli connection of the vent valve is connected to the housing.

#### 3.2.5 .. **External Pressure Transducer**

If the use of an external pressure transducer is required, insert the plug from the transducer into the socket at left the side of the instrument. The external pressure transducer connector should not be inserted or removed while the instrument is switched on, in order to prevent damage to the instrument due to electrical transient conditions.

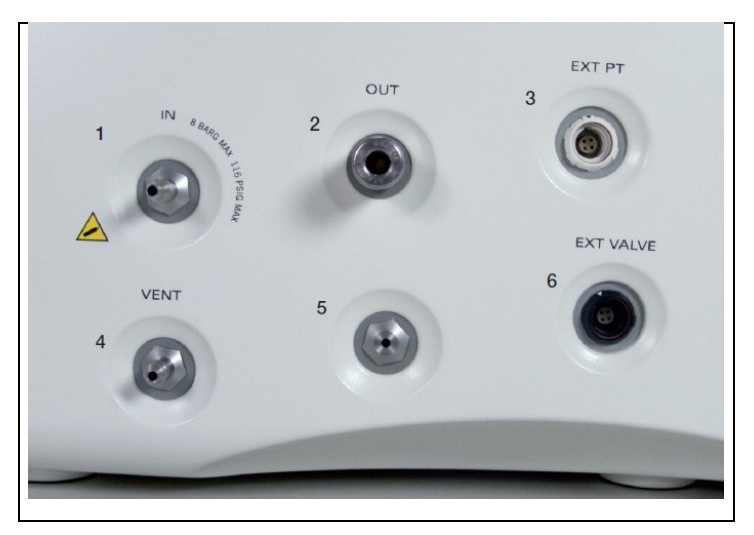

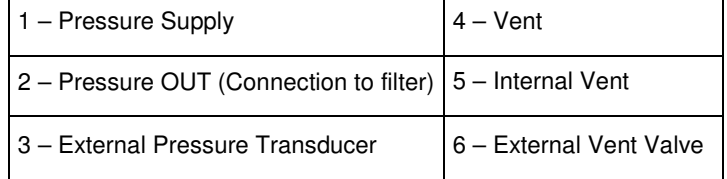

**Figure 2:** Pneumatic and electrical connections on the left side of the instrument:

#### 3.2.6 .. **USB Connections**

There is one USB (Universal Serial Bus) connection in front of the internal printer and one USB connection on the back of the instrument. The instrument is supplied with a USB flash drive installed in the connection in front of the printer

### 3.2.7 .. **Network Connection**

The network connection (RJ45) is located on the back of the instrument.

### 3.2.8 .. **BUS Connection**

The BUS connection is located on the back of the instrument.

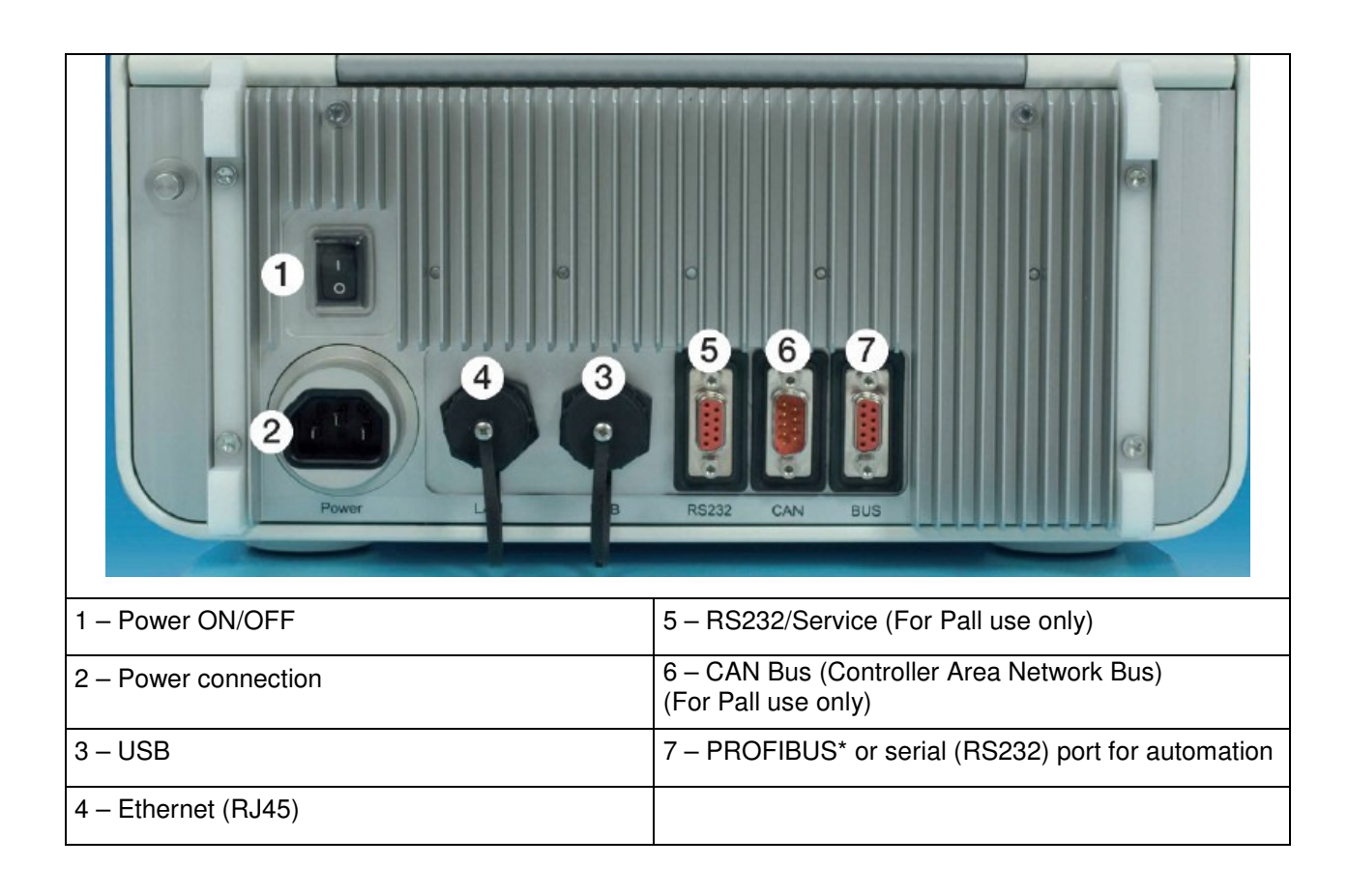

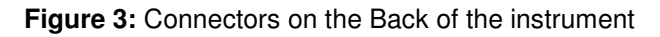

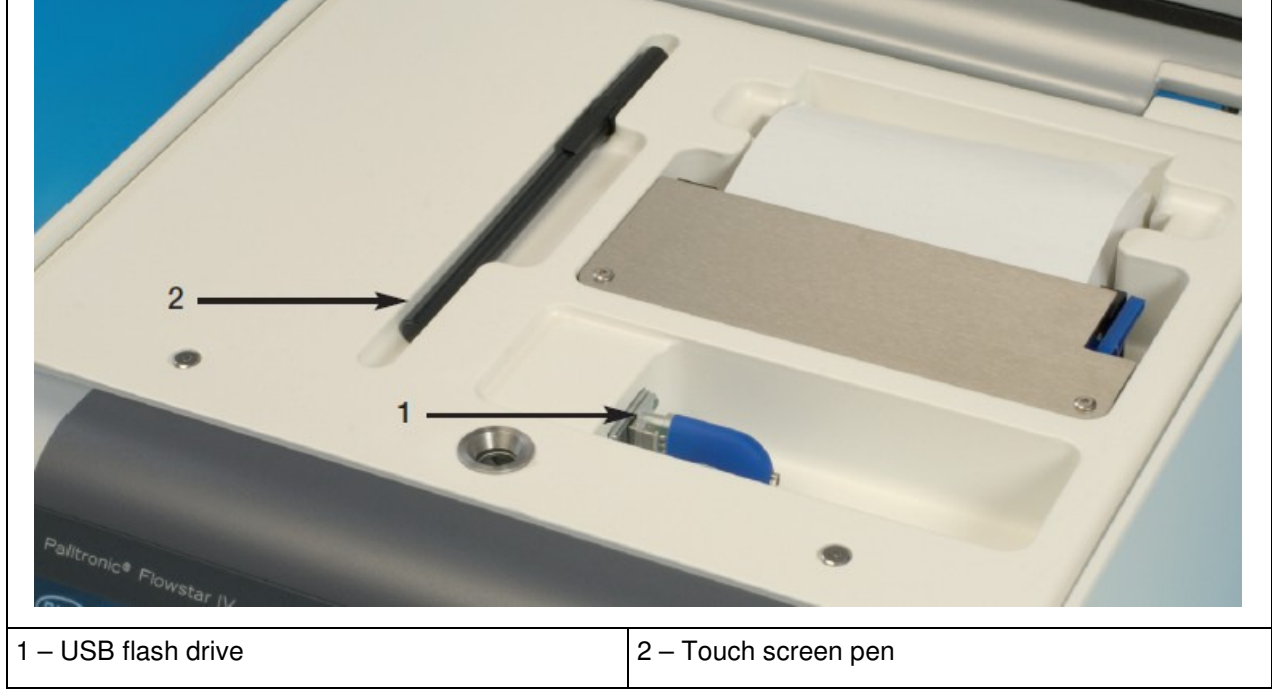

**Figure 4:** USB flash drive, touch screen pen at the internal printer

## 4. **Start Up Procedure**

The instrument is turned on using the power switch on the back of the instrument.

### 4.1 ..**Self Test and Warm-up Period**

When turned on, the screen displays the software version and then switches automatically into the Self Test mode after a few seconds.

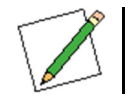

The Self Test will start automatically only once per day when first switched on.

On completion of the Self Test and the warm-up time the system displays the Main Menu.

After the primary electronic checks it is possible to leave the Self Test screen and move to the Main Menu and subsequent screens while the Self Test is running. It is not possible to start another test or to change the system configuration until either the Self Test is completed successfully or the Self Test is aborted.

The Self Test can be aborted, although this procedure is not recommended if the equipment has been switched off for a long period between operations. Abort the Self Test by touching 'Cancel' on the screen. The 'Cancel' button does not appear on the screen until the pressure transducer test is complete. If any of the tests in the Self Test fail (with the exception of failure due to low line pressure), a message 'Service!!!' is printed on the Self Test printout and also appears on the Main Menu screen.

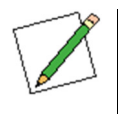

In order to carry out the Self Test, the pressure of the compressed air supply must be between 3000 mbar (43.5 psi, 3.06 kp/cm<sup>2</sup>) and 8000 mbar (116 psi, 8.16 kp/cm<sup>2</sup>).

### 4.2 ..**Screen Navigation**

After the Self Test has been completed the Main Menu screen is displayed.

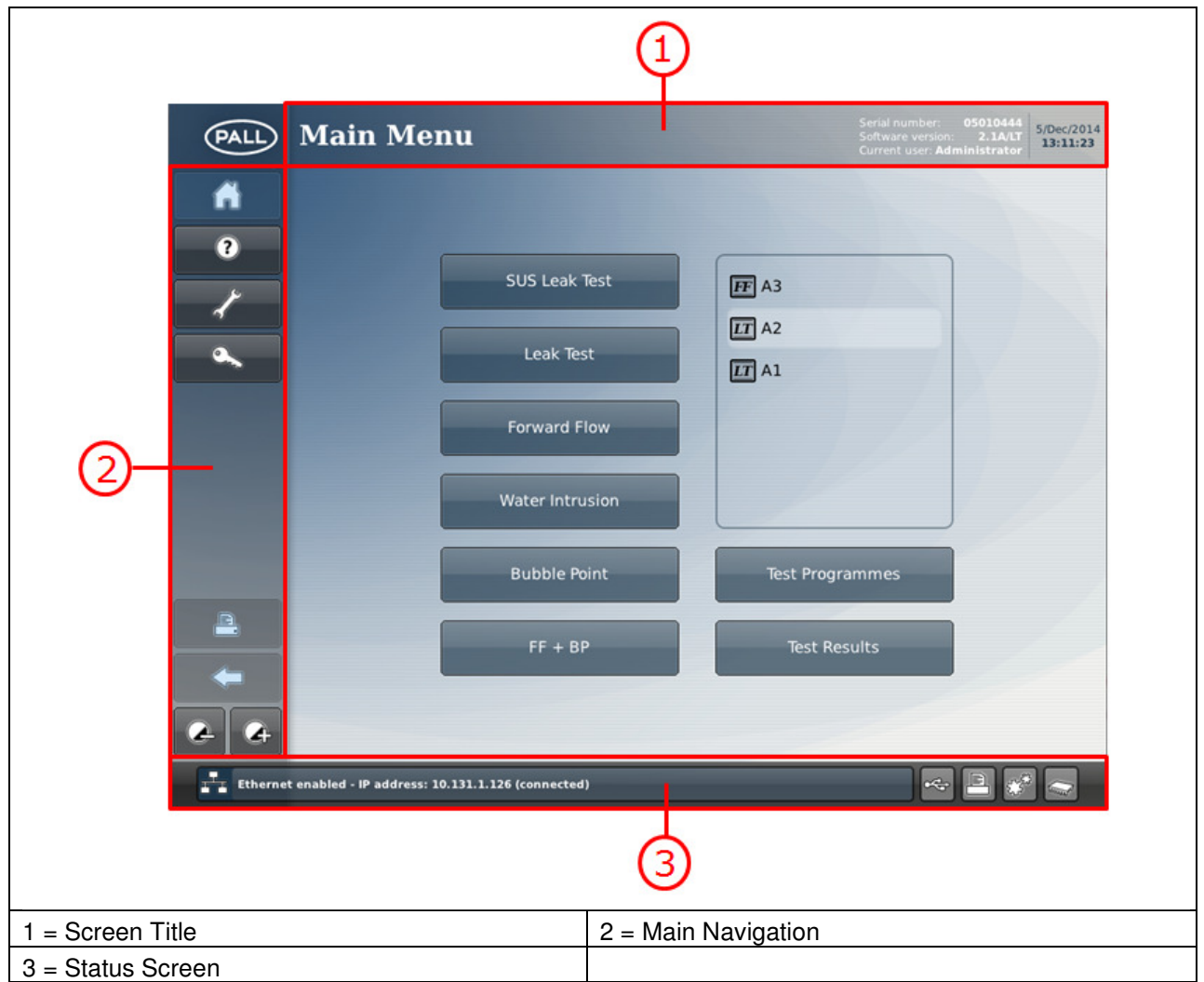

#### **Figure 5:** Main Menu screen

At the top of the screen, the screen title, the serial number and software version of the instrument are displayed.

If the LogIn function is active the name of the user logged in is displayed.

At the left side of the screen the main navigation buttons are displayed. Functions which are not active on the screen are grayed out.

At the bottom of the screen there is a status section which displays the number of stored test results, the number of test programs and the number of users. Other background activities, for example - a test in progress - are also displayed in the status section.

### 4.3 **Use of the Touch Screen**

The Palltronic Flowstar instrument has an easy-to-use touch screen and liquid crystal display for data input and display. Selecting test programs and other functions via buttons on the screen is very simple and the large screen allows the display of real time graphs and other test data.

Avoid touching the screen unless selecting a function, otherwise inadvertent selection of the wrong function may occur.

Avoid using sharp tools when operating the touch screen.

#### **Instructions for Use for the Palltronic Flowstar IV Instrument Page 14 Page 14**

### 4.4 ..**Help Function**

To access the help function touch the '?' button on the left side of the screen. During parameter entry the help function can be accessed using the '?' button beside the parameter field.

## 5. **System Configuration**

Prior to first use the following actions are recommended:-

- Set the date and time, if required
- Set up the system configuration (language, pressure unit etc.)
- Configure the access management

To access these functions touch the TOOLS button on the left side.

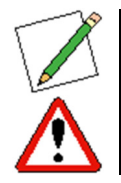

Level 3 access is required for these activities. The initial password is 'Pall' For details see Section 6.

It is not possible to change the configuration of the system when a test is running.

Level 3 access is required to change the date/time and the system configuration and to configure the access management. The default password for access is <pall>.

### 5.1 ..**Basic Configuration**

#### 5.1.1 **Date/Time**

The date and time change can be accessed from the TOOLS Screen. The date and time format can be selected and the way of time synchronization.

#### **5.1.1.1 Manual Entry**

If the instrument is not connected to a network the date and time must be set manually and should be checked regularly.

It is possible to define times zones, Wit the time zone setting you can activate the daylight saving time valid for your location. This is based on the rules valid 2014.

#### **5.1.1.2 Automatic Network Time Discovery**

The instrument searches for the DHCP server on the network and requests address of the NTP server and the local time zone. The instrument then requests every day the time signal and synchronize with this time signal.

If the network does not provide the time zone the instrument will only update for daylight saving times if the time source on the network is updated

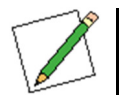

Internal network settings might limit the access of the instrument. In this case contact the local IT administrator.

#### **5.1.1.3 Use Windows Domain Server**

If you enter the name of the Windows domain the instrument will synchronize the time with this domain server.

With the time zone setting you can activate the daylight saying time valid for your location.

Internal network settings might limit the access of the instrument. In this case contact the local IT administrator.

#### **5.1.1.4 Use Specific NTP Server**

The IP address of a specific NTP server can be entered here. The IP address of NTP servers can be found on the internet. Note that these servers this server usually do not usually recognize daylight saving times.

The time zone can be selected to activate daylight saving time changes.

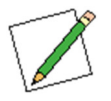

Internal network settings might limit the access of the instrument. In this case contact the local IT administrator.

#### **5.1.1.5 Use Flowstar Synchronization Software**

With the Palltronic Flowstar synchronization software the time of all Palltronic Flowstar instruments connected to a network can be synchronized. The software Timesync.exe can be found on the USB flash drive coming with the instrument or is available from Pall.

The software can be run from a PC and will synchronize the time of the PC and the time of the Palltronic Flowstar instrument. It can be set that the synchronization happens every hour up to every 48h.depending on the configuration of the software. The time zone of the PC is used as standard time.

To control the access for the instrument you can define a password for the instrument which also has to be entered into the PC software.

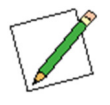

For the repeated synchronization the PC must be switched on and the synchronization software must be running at that time.

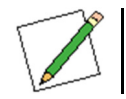

The following points can be defined under TOOLS and CONFIGURATION

### 5.1.2 **Language**

The following languages are available:

English English (US) German French Spanish Italian Portuguese Japanese Chinese

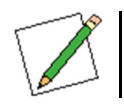

The full list of available languages installed on an individual instrument can be seen in the system configuration.

The program will react to a change in language as soon as the System Menu screen is exited.

#### 5.1.3 **Pressure Units**

This button determines the unit for the input and output of pressure values. Pressure units may be shown in mbar, psi, kp/cm<sup>2</sup> or kPa.

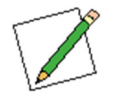

If the pressure units are changed, Test results and Test programs generated prior to the change of unit will maintain the original pressure unit used for those results and programs.

#### 5.1.4 .. **Keyboard Beep**

This button enables the operator to switch off the keyboard entry confirmation beep. It can be switched off or on and the volume can be defined.

#### 5.1.5 .. **Flowstar IV extensions**

This option enables the operator to activate or deactivate the Palltronic Flowstar IV extensions.

Options are: None

 AquaWIT IV AquaWIT/MUX IV AquaWIT/MUX IV (5 ch.) Flowstar MUX IV

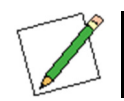

**The following points can be defined under TOOLS and CONFIGURATION and 'Advanced Settings'** 

#### 5.1.6 .. **Pre-stabilization**

A pre-stabilization time can be activated in the system configuration.

When activated, time and pressure will be requested for all tests.

Specifying a longer pre-stabilization time is useful when testing large filter assemblies (> 20 L), when draining the wetting fluid from the filter housing before the test or if the filter requires a pre-pressurization step at a different pressure than the test pressure.

#### 5.1.7 .. **Minimum Flow field**

This option introduces an additional entry field for the Forward Flow Test and the FF+BP Test. This enables a minimum flow limit to be entered. If the measured flow is below this limit a 'Low Flow' warning will be displayed and the system should be checked for any restriction to gas flow between the instrument and the filter under test.

#### 5.1.8 .. **External Vent Valve**

This option checks if an external vent valve is fitted. If the setting is ON, the instrument will check if an external vent valve is installed when a test is started. If no external vent valve is detected, or the external vent valve is not opening, the test will be aborted.

If the setting is OFF, no check is carried out and the test will run with or without an external vent valve.

#### 5.1.9 .. **External Pressure Transducer**

Filter integrity tests are based on the differential pressure across the filter membrane. The membrane is either wetted with a wetting agent ( $FF + BP$ ) or covered with water (WIT) and the flow caused by the differential pressure enables the integrity of the filter membrane to be confirmed. The test set up and parameters are based on atmospheric pressure on the downstream side. This means that the downstream side of the filter under test should be open to atmosphere.

If the downstream side of the filter is closed during the test there is a risk that a higher flow across the membrane will cause the downstream side of the membrane to become pressurized and the differential pressure will then be reduced. The reduced differential pressure will lower the measured flow, thus producing a risk that a filter with a major defect will not be detected due to the reduced differential pressure. In these situations there is the option of installing a pressure transducer downstream of the filter, connected to the instrument. If the pressure downstream of the filter increases significantly during the test, the result will be reported as FAIL.

The downstream pressure transducer can be connected to the instrument ( Ext. PT) on the left side of the instrument.

The pressure transducer should be a relative (relative to gauge) pressure sensor with a  $4 - 20$  mA signal.

#### **Configuration**

The pressure transducer can be set to OFF/ON or Mandatory.

If 'Mandatory' is selected the instrument will check if the pressure transducer is connected and active. If the transducer is not connected or the connection is interrupted the test will not be started, and a warning message displayed.

In the settings menu the maximum pressure signal of the external pressure transducer can be defined under Ext. PT span depending on the pressure transducer used. Options are: 1, 2, 3, 4 and 6 bar.

If a pressure transducer is installed the test will be aborted if the downstream pressure increases to > 500 mbar for the Forward Flow and the Water Intrusion test and to >1000 mbar for the Bubble Point test as default value. These values are sufficient for most applications. If required these limits can be changed in the configuration menu under Ext. PT limit.

The 'Ext PT reading' displays the actual pressure reading of the pressure transducer (in mbar only) The 'Ext. PT reading (raw)' displays the actual reading of the pressure transducer as an electrical value in mA.

If the pressure transducer is installed downstream of a filter, the filter can be removed, the Palltronic Flowstar instrument can pressurize the system and the target pressure can be compared to the reading

#### 5.1.10 **Network Setting**

The Ethernet port can be activated or deactivated by selecting ON or OFF.

The instrument can either read an IP address from the network if the prompt 'Use dynamic address' is set to 'Yes' or alternatively the IP address/Subnetmask/Gateway can be defined manually.

For the instrument part number FFS04R the WLAN network name (WLAN SSID) and password (WLAN WPA-PSK) can be defined.

#### 5.1.11 **Automation settings**

If the instrument is equipped with an active remote port (Serial, ProfiBus or DeviceNet) accessible through the BUS port at the back of the instrument this option allows the configuration of this port.

Device address: Defines the BUS address of the port

Compatibility mode: If the instrument replaces a previous version of the Palltronic Flowstar this allows to differentiate between FFSXC and FFS01. This is relevant for the serial communication only.

Pressure unit: The pressure unit should be set to the pressure unit of the remote system.

#### 5.1.12 **Main Menu Configuration**

This option allows configuration of the Main Menu.

The test methods that are displayed on the Main Menu can be selected. Test methods with the option '0' are not displayed.

The options  $1 - 6$  define the order of the test method buttons.

If more than 6 options are activated the 6th button on the Main Menu will be labeled

'MORE' and the additional test option(s) will be displayed on a separate screen, accessed via the 'MORE' button.

In addition, the order of the test programs displayed in the box on the Main Menu screen can be defined.

Options are:

- Alphabetical
- Last used first
- Most used first

#### 5.1.13 **Customized test data fields**

The user can define three additional fields and field names which are added to the test parameters for all available tests and for each test individually. This allows the user to add additional parameters to the test record.

The field name can be defined (Maximum length 20 characters). For option 1 'Filter Line' is used as the default name.

#### 5.1.14 **Keyboard layout**

The keyboard layout changes depending on the language setting. With this function another keyboard layout can be defined.

### 5.2 ..**Printer setting**

The Palltronic Flowstar FFS04 instrument offers a number of different printing options.

#### 5.2.1 .. **Internal printer**

The internal printer can be switched ON and OFF.

#### **Instructions for Use for the Palltronic Flowstar IV Instrument Page 20**

When the internal printer is ON, the test record may be printed in full including the graph, or as an option without the graph.

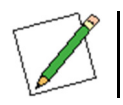

The internal printer will start printing only when the cover is open

### 5.2.2 .. **External printer**

The external printing function enables the test record and other data to be printed on an external printer connected by USB, via the network or as a file printout.

The test record may be printed in full including the graph, or as an option without the graph.

#### **USB printer**

A USB printer can be connected to the USB port on the back of the instrument.

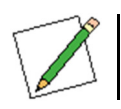

A printer type HP P1505N or compatible is recommended. The printer should be capable of handling the printer language PCL5e and above.

#### **Network printer**

A network printer can be connected to the instrument. When printing via a network the IP address of the networked printer must be known

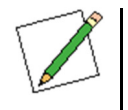

A printer type HP P1505N or compatible is recommended. The printer should be capable of handling the printer language PCL5e and above..

The printer port (number) can also be defined, the paper size (A4 or American letter format)

There are three options for the printer language: Postscript, Laserjet4 and Colorlaserjet5C

#### **File printer**

The data can be 'printed' in a file format either to a USB flash drive or a network location. For printing to a network a destination folder on the target network must be defined and selected. The instrument will create a folder with the serial number of the instrument.

The file format can be either Portable Document Format (PDF) or Extensible Markup Language (XML).

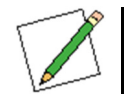

IF XML is selected only test results will be printed into a file, all other printouts will not be printed into a file

#### **Automatic printing**

When set to 'On' test results will be printed automatically without action from the operator

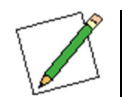

This option is to be used only with an external printer (i.e. USB Flash drive, Network printer, USB printer)

It can be selected if the printout will start at the end of each test or after the final electronic signature.

#### **Instructions for Use for the Palltronic Flowstar IV Instrument Page 21**

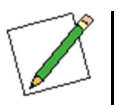

Note: This option is to be used only with an external printer (i.e. USB Flash drive, Network printer, USB printer)

#### **Destination**

When file printing is activated the destination can be either a USB flash drive or a network folder If the network folder is selected the path and – if required – the user name/password for this folder can be defined

#### **Folder structure/File name**

The subfolder structure generated is dependent of the type of record 'printed'. For test result printing the file name can be modified as described below**.** 

#### • **Test results**

The file name is created by the instrument and includes the test type followed by the date when the test was performed in the format YYYYMMDD.

Two additional identifiers ID1 and ID2 can be selected from the test parameter entry:

Program name Production area Product name Product batch No Filter type (will be replaced by <Test item> for leak and pressure decay test)

At the end there is an indicator if the result is electronically signed

[0] No signature or electronic signature inactive

- [1] The test result includes an electronic signature
- [2] The test result includes two electronic signatures

The complete file name would be:

[Test type code][YYYYMMDD][ID1][ID2][N] The Self Test and Flow Check tests will be stored as [Test type][YYYYMMDD][N]

#### • **Test Programs**

Test programs will be printed as PDF files into a folder named "Test programs".

The file name includes the test type and the program name and the storage date in the format YYYYMMDD.

#### • **Configuration**

Configurations will be stored as PDF files in the folder named "Configuration". The file name includes storage date in the format YYYYMMDD.

#### • **Access Management**

#### **Instructions for Use for the Palltronic Flowstar IV Instrument Page 22 Page 22**

• **User** 

User details will be stored as PDF files in the folder "User". The file name includes the storage date in the format YYYYMMDD.

#### • **Other Records**

Other data printed into a file will be stored as PDF files in the folder "Other records". The file includes a data identifier and the storage date in the format YYYYMMDD.

The following data identifier is used: DT = Date Time setting

## 6. **Access Management**

Access management is an important feature to assure that critical functions can only be used by trained and authorized users. The Instrument can be operated in two access modes:-

- **Standard Access Control** 
	- High Level Access Control (HLAC) for operating electronic records in accordance with 21 CFR Part 11

In addition, the instrument under HLAC enables test results to be signed electronically.

The settings described below can be found under Access Management on the TOOLS screen.

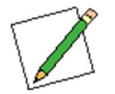

User Level 3 required for this activity. The initial password is 'Pall' For details see Section 6.

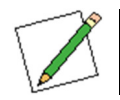

Note that passwords are case sensitive.

### 6.1 ..**Standard Access Control**

The standard access control is a password controlled access to the definition of test programs and to the system configuration.

There are three levels for the access management:

**Level 1** (Operator) Can run tests and review test results: No password required

**Level 2** (Supervisor) As level 1, plus definition of test programs: Password 1 required

**Level 3** (Administrator)

As level 2, plus access to system configurationPassword 2 required Date/Time setting and access management

The passwords can be changed under access management.

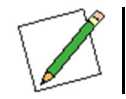

The default password 1 and password 2 is PALL. It is recommended that these passwords are changed during the initial system configuration.

### 6.2 ..**High Level Access Control**

This function can be activated in the Access Management. When this function is activated any activity requires a user to log in to the instrument. An access level can be assigned to each individual user.

The access levels are:

**Level 1** (Operator) Restricted to running of tests and review of test results

#### **Instructions for Use for the Palltronic Flowstar IV Instrument Page 24 Page 24 Page 24**

**Level 2** (Supervisor) As level 1, plus definition of test programs **Level 3** (Administrator) As level 2, plus access to system configuration; Date/Time setting and access management **Level 4** (System Administrator) User 1, not transferred in the user list and excluded from password aging, access as level 3

Only one user can be at Level 4 Only one user at a time can be logged in to the instrument.

To gain access to the instrument the operator must enter a UserID and a password which have previously been defined in the user list.

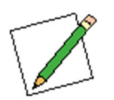

When this option is activated the user list contains one user level 4 with the default UserID ADMIN and the default password PALL.

When a user is logged in all activities which produce an electronic record (Creating or changing a test program, changing the system configuration or creating or editing users, etc.) are linked to the user name identified by the login in the audit trail.

### 6.3 ..**Create/Edit user**

When the High Level Access Control and/or the electronic signature are activated the users which are permitted access to the instrument or are permitted to electronically sign test results should be defined first, together with the access level for each user

If a user has been created the administrator must enter the User ID and the initial password. The user should change this initial password at the first log in. A user can change password at any log in.

### 6.4 ..**Password management**

To enhance the password security different controls can be defined for the password:

#### **Password Aging**

This option sets the expiration period of the current password in number of days, after which the user is forced to change the password.

Options:

1 (OQ Testing), 30, 60, 90, 180, 365 days or 'OFF' ( 'OFF' means that there is no password aging) The option '1 day (test OQ) is for test purpose only.

#### **Minimum Password Length**

This defines the minimum number of characters that must be used in a password.

Options: 4 (default), 6 or 8 characters

#### **Password History**

#### **Instructions for Use for the Palltronic Flowstar IV Instrument Page 25 Page 25**

This defines the number of different passwords which must be set before a previous password can be reused.

Options are:

Remember the last 3, the last 5 or all passwords or OFF

#### **Password Lockout**

If an attempt is made to access the instrument using an incorrect password, no entry is permitted, and the password entry screen remains displayed. The number of failed access attempts is counted, and Password Lockout defines the number of failed attempts to access the system that is allowed before the user is locked out.

Options: 3 , 5 or 10 attempts or OFF

#### **Lockout Duration**

This defines the lockout time after the number of failed attempts to enter a password for a UserID is exceeded

Options are:

5, 10, 20, 30, 60 min, 24 h or 'until manually reset' or OFF.

If a time is set as lockout duration the user will be automatically unlocked after that time.

If the option 'until manually reset' has been selected the user must be unlocked in the user list (Access Management). To unlock a user, the user must be selected and their password reset by the administrator (Level 3).

#### **Automatic Logout period**

If the instrument is left switched on, with a User logged in, then the instrument can be set so that the user is logged out after a given time with no touch screen operation. This parameter defines the time of inactivity before the user is logged out.

For the standard access mode the instrument displays the password entry screen

Options are: 5, 10, 20, 30, 60 (time in minutes) or 'OFF'.

If 'OFF' is selected the option is disabled and users are not logged out.

### 6.5 ..**Audit Trail**

An audit trail is generated for each of the following records:

- Test programs
- Configuration
- Date/Time Setting
- Access Management
- Creating/editing users

#### **Instructions for Use for the Palltronic Flowstar IV Instrument Page 26 Page 26 Page 26**

The test results have no audit trail as they cannot be changed after storage except by adding an electronic signature.

The audit trail can be reviewed by using the print function on the relevant screen.

Selecting a test program and touching the print button will create a printout including the original version of the test program, a list of changes and the current version.

The same applies to the other records which include an audit trail.

### 6.6 ..**Electronic Signature**

The instrument can be operated with manual signatures (default setting) or with electronic signatures. It can also be configured so that a test result requires either one or two signatures. The second signature can be used for approval of the test result.

When the electronic signatures function is deactivated two signature fields will be on the printout.

The electronic signature function requires a user list where the name which appears as the signature is entered, and the User ID and password linked to this name have been defined.

Test results can be signed electronically immediately after the test or later by recalling the test result.

## 7. **Instrument Operation**

### 7.1 ..**The Forward Flow Test (FF)**

### 7.1.1 .. **Introduction**

The Forward Flow Test is designed to test the integrity of hydrophilic and hydrophobic membrane filters. The test is based on measuring the gas flow across a completely wetted membrane at a defined test pressure on the upstream side. When the downstream side of the membrane is at atmospheric pressure a diffusion flow of gas is established due to the pressure differential. Larger pores and defects will be dewetted at the given test pressure causing a higher gas flow across the membrane. The measured flow is compared to the flow limit dependent on membrane type and filter area. If the filter exceeds the flow limits established by the membrane validation it is considered to be defective.

### 7.1.2 .. **Test Set-Up**

A standard set up is shown in the following figure:

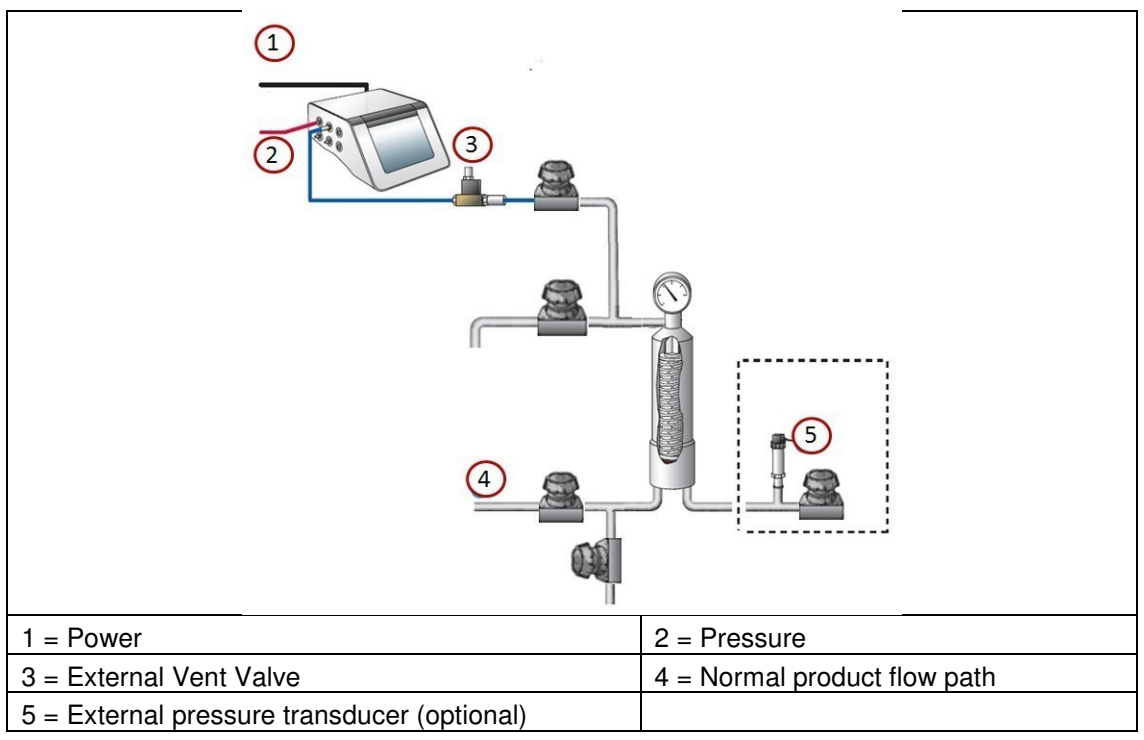

**Figure 6:** Standard Test Set-up

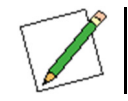

The instrument should be connected to the highest point (filter vent) of the housing to avoid fluid flowing back to the instrument.

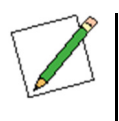

In the standard configuration the downstream side of the filter should be open to atmosphere to ensure a defined differential pressure across the filter under test. If the downstream side of the filter is closed due to the specific installation it is recommended to measure the downstream pressure using an external pressure transducer connected to the instrument.

### 7.1.3 .. **Test Preparation**

Prior to the test, the filter cartridge or capsule should be completely wetted with a suitable test fluid. Standard wetting fluids are water or solvents for hydrophilic filters and solvent water mixtures for hydrophobic filters. For standard wetting fluids the test parameters can be obtained from the filter

#### **Instructions for Use for the Palltronic Flowstar IV Instrument Page 28 Page 28**

Wherever possible, the test assembly should be brought to the ambient temperature prior to testing. Temperature shifts must be avoided during the measurement.

### 7.1.4 .. **Input for the Forward Flow Test**

There are two ways to conduct a Forward Flow Test. One way is to recall previously stored test programs (See Test Programs Section 8). In this case the main parameters for the filter test are completed from the test program and individual test details only need to be added. A list of available test programs is displayed on the Main Menu screen or can be selected by the 'Test program' button on the Data Input screen which is displayed after touching the Forward Flow Test button.

The second method is to manually input all parameters at the beginning of each test using the data input screen. Parameters input manually at the Forward Flow Test screen are not stored for use in future tests.

To input data touch the required box. The box will then be highlighted and a cursor will appear in it. The keyboard on the touch screen can be used as a conventional keyboard to input data. To move onto the next input box touch the required box.

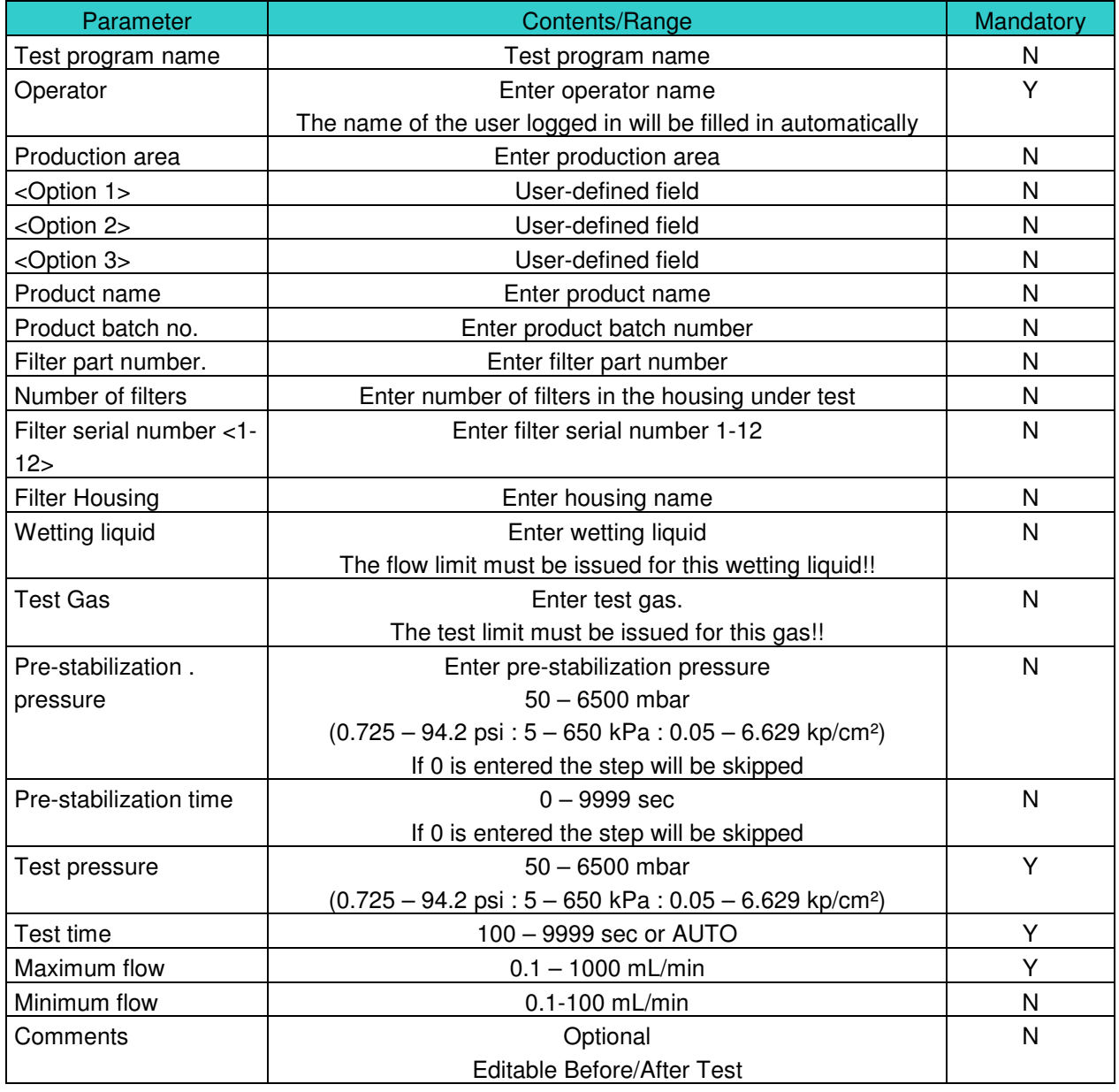

#### **Test Parameters for the Forward Flow Test:**

<Option#> means the field name can be defined by the user – see section 5.1.13.

Option 1 is 'Filter Line' as default

Pre-stabilization pressure, Pre-stabilization time and Minimum Flow are only available when activated in the configuration.

Entry of test pressure, test time and maximum flow is sufficient for a Forward Flow Test. All other data are for record-keeping purposes and are not required for the instrument to begin the test. The 'Test Time' mode is selected by setting 'Auto' on or off. If 'Auto' is selected, the Palltronic Flowstar instrument will automatically run for the shortest possible test time.

The default maximum test time in Auto mode is 600 seconds.

The 'Minimum Flow' should be set between 5 and 10% of the Maximum Flow. If left blank the minimum flow will be set to zero.

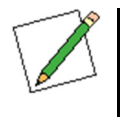

When a test program is used it is not possible to change test parameters previously entered using the Test Programs screen except for the production area, product name, product batch, filter serial number, housing and user-defined fields (Option  $1 - 3$ )

When data input is finished touch 'OK' and a screen with an overview of all test parameters will appear. Touching the 'Home' button will return to the Main Menu but any data manually added in the data input screen will not be saved.

Touch the 'Queue' button to start the test later and store the test under 'Test results' for recall and start.

Touch the start button for immediate start.

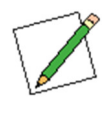

If a test is already running when pressing the 'Start' button, the new test will be automatically put in a queue.

The test can be observed in the list displayed in the Test Results screen and started by touching the 'Start' button.

### 7.1.5 .. **Procedure for the Forward Flow Test**

#### **Manual Abort**

The following automatic procedure can be aborted at any time by touching the 'Cancel' button on the touch screen. When the question 'Cancel test? Yes/No' is answered by touching 'Yes,' the screen displays "Test result: MANUAL ABORT" and the test result is printed out. If 'No' is touched, the test will continue to run.

#### **Pressurization to Set Test Pressure**

The instrument increases the test pressure in the filter housing. The build-up is displayed by a bar chart. The scale ranges from 0-200%, where 100% corresponds to the entered test pressure.

#### **Stabilization of Test Pressure**

When the preset test pressure is reached (100%), pressure stabilization commences. The stabilization time is automatically controlled by the equipment, and finishes as soon as the flow has stabilized within defined limits. This gives automatically reduced stabilization times that are often below five minutes. Prolonged stabilization times may be due to various factors including thermal fluctuation. If the system is not stable within 15 minutes an error message appears.

#### **Test Phase**

Once the stabilization phase is complete, the test phase commences. The test pressure, test time and measured flow are displayed as bar charts. The 100% marks correspond to the test pressure, maximum test time and maximum allowed flow.

The flow bar shows the average flow value for the previous 150 seconds. During the first 150 seconds the Instrument uses values measured during the stabilization time to calculate the average flow. The measured flow, test time and test pressure are also displayed numerically on the screen.

Touch the 'Graph' button to see a graphical display of the flow measurement. The flow displayed on the graph corresponds to the bar chart and is the average value for the previous 150 seconds. For an integral filter, the measured flow line will be below the pass limit line at the end of the test. A filter not meeting the test specifications will have the measured flow line above the pass limit line at the end of the test.

To return to the test data screen from the Forward Flow Test graphical display screen touch the 'Diagram' button.

#### **Venting**

Once the test is complete, the filter housing is vented. The timing of the venting sequence is designed to first vent the filter through the external vent valve, thereby eliminating the possibility of contamination, in the form of the test liquid entering the measurement instrument. If not prevented, the test liquid can enter the internal instrument valves and other sensitive components and cause malfunctions. The external vent valve connector should not be inserted or removed while the instrument is turned on, to prevent the possibility of damaging the instrument due to electrical transients.

#### **Test Result**

The test result is shown on the display.

"Flow within limits" indicates an integral filter.

"FLOW TOO HIGH" or "FLOW OUTSIDE LIMITS" indicates that the filter element may be defective, or that there is a leak in the system.

The test printout shows the test parameters, the date and time and the test result.

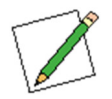

Test parameter fields which are empty except filter type, wetting fluid and test gas will not appear on the printout.

The test result is also automatically saved and may be redisplayed or reprinted at another time. See Section 9.

To return to the Main Menu touch the 'Main Menu' button.

To repeat or conduct another Forward Flow Test and return to the Forward Flow Test screen touch the 'BACK' button.

To print another copy of the test result, touch the 'Print' button.

### 7.2 ..**The Water Intrusion Test (WIT)**

### 7.2.1 .. **Introduction**

The Water Intrusion Test is designed to test the integrity of hydrophobic membrane filters. The test is based on measuring the water flow across a hydrophobic membrane completely covered with water at a defined test pressure on the upstream side. When the downstream side of the membrane is at atmospheric pressure a low evaporative water flow is established across the membrane due to the pressure differential. Larger pores and defects will allow bulk liquid water flow through the hydrophobic membrane at the given test pressure causing a higher water flow across the membrane. The measured flow is compared to the flow limit dependent on membrane type and filter area. If the filter exceeds the flow limits established by the membrane validation it is considered defective.

### 7.2.2 .. **Test Set-Up**

A standard set up is shown in the following figure:

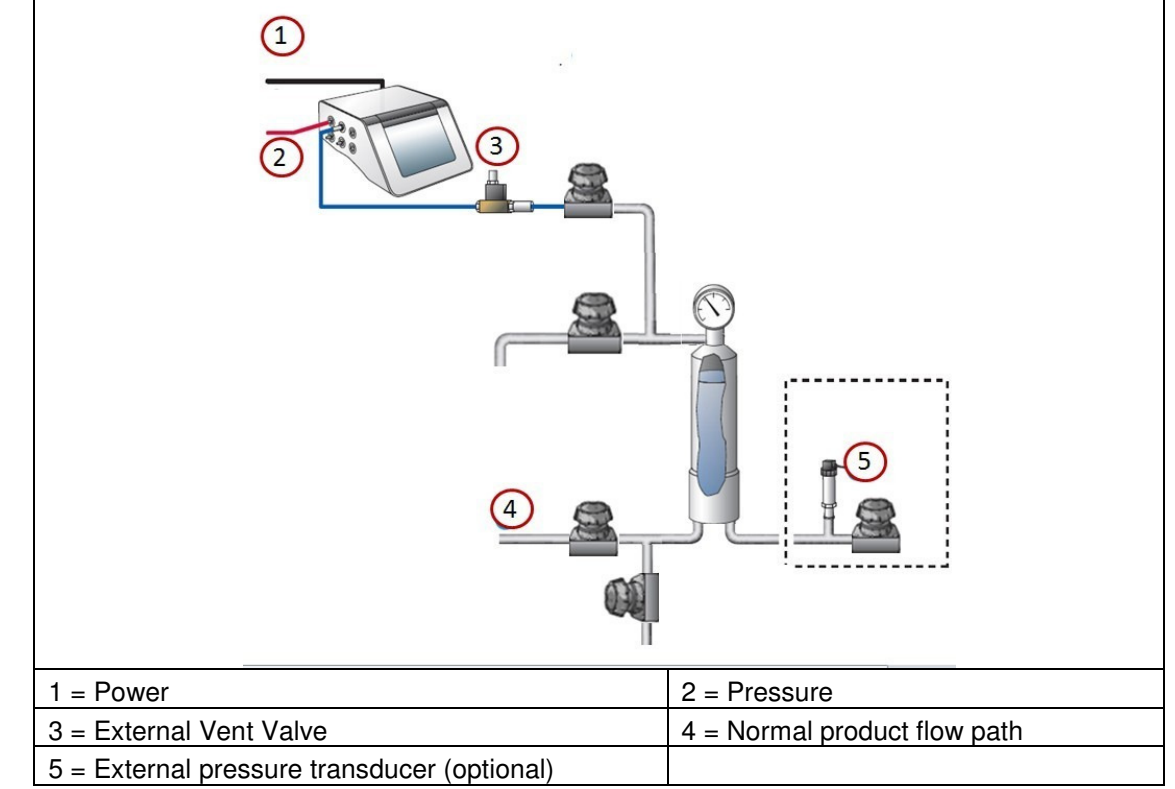

**Figure 7:** Water Intrusion Test Standard Test Set-up

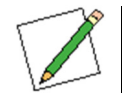

The instrument should be connected to the highest point (filter vent) of the housing after the filling with water to avoid fluid flowing back to the instrument.

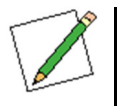

In the standard configuration the downstream side of the filter should be open to atmosphere to ensure a defined differential pressure across the filter under test. If the downstream side of the filter is closed due to the specific installation it is recommended to measure the downstream pressure using an external pressure transducer connected to the instrument.

### 7.2.3 .. **Test Preparation**

Prior to the test, the filter cartridge or capsule should be completely filled with water. Deionized water or water of a higher purity should be used.

Wherever possible, the test assembly should be brought to the ambient temperature prior to testing. Temperature shifts must be avoided during the measurement.

#### 7.2.4 .. **Input for the Water Intrusion Test**

There are two ways to conduct a Water Intrusion Test. One way is to recall previously stored test programs (See Test Programs Section 8). In this case the main parameters for the filter test are filled in from the test program and must only be completed. A list of available test programs is displayed on the Main Menu Screen or can be selected using the 'Test program' button on the Data Input screen which is displayed after touching the Water Intrusion Test button.

The second method is to manually input all parameters at the beginning of each test using the data input screen. Parameters input manually are not stored for use in future tests.

To input data touch the required box. The box will then be highlighted and a cursor will appear in it. The keyboard on the touch screen can be used like a conventional keyboard to input data. To move onto the next input box touch the required box.

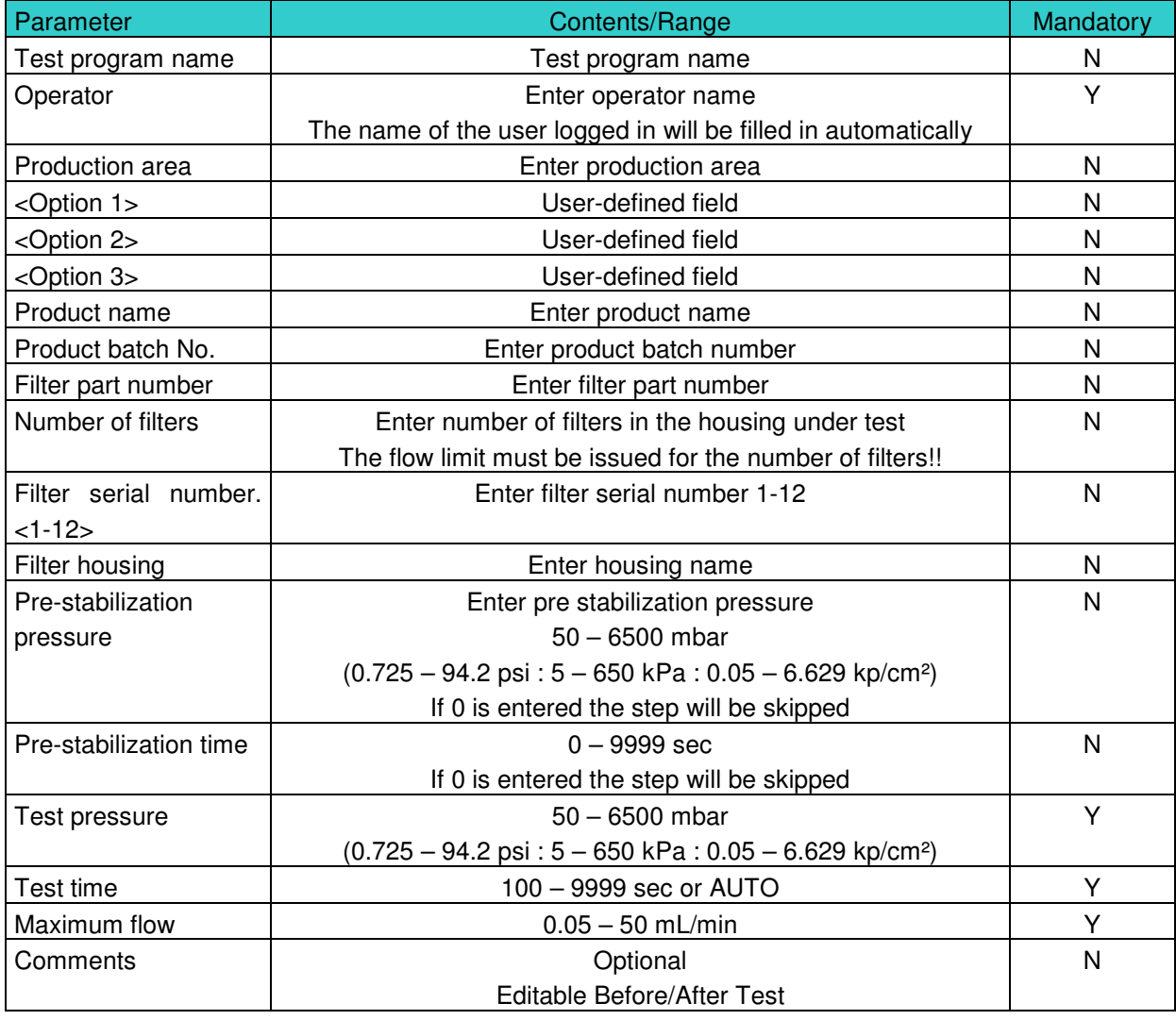

#### **Test Parameters for the Water Intrusion Test:**

<Option#> means the field name can be defined by the user – see section 5.1.13.

Option 1 is 'Filter Line' as default.

Pre-stabilization pressure and Pre-stabilization time are only available when activated in the configuration.

Entry of test pressure, test time and maximum flow is sufficient for a Water Intrusion Test. All other data are for record-keeping purposes and are not required for the instrument to begin the test. The 'Test Time' mode is selected by setting 'Auto' on or off. If 'Auto On' is selected, the Palltronic Flowstar system will

#### **Instructions for Use for the Palltronic Flowstar IV Instrument Page 13 Page 33**

automatically run for the shortest possible test time. The default maximum test time in Auto mode is 900 seconds.

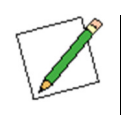

When a test program is used it is not possible to change test parameters previously entered using the Test Programs screen except for the production area, product name, product batch, filter serial number and user-defined fields (Option  $1 - 3$ )

When data input is finished touch 'OK' and a screen with an overview on all test parameters will appear. Touching the 'Home' button will return to the Main Menu but any data manually added in the data input screen will not be saved.

Touch the 'Queue' button to start the test later and store the test under 'Test results' for recall and start.

Touch the start button for immediate start.

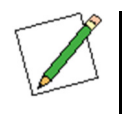

If a test is already running when pressing the 'Start' button, the new test will be automatically put in a queue.

The test can be observed in the list displayed in the Test Results screen and started by touching the 'Start' button.

#### 7.2.5 .. **Procedure of the Water Intrusion Test**

#### **Manual Abort**

The following automatic procedure can be aborted at any time by touching the 'Cancel' button on the touch screen. When the question 'Cancel test? Yes/No' is answered by touching 'Yes,' the screen displays "Test result: MANUAL ABORT" and the test result is printed. If 'No' is touched the test will continue to run.

#### **Pressurization to Set Test Pressure**

The instrument builds up the test pressure in the filter housing. The build-up is displayed by a bar chart. The scale ranges from 0-200% where 100% corresponds to the entered test pressure.

#### **Stabilization of Test Pressure**

When the preset test pressure is reached (100%), pressure stabilization commences. The stabilization time is automatically controlled by the equipment.

#### **Test Phase**

Once the stabilization phase is complete, the test phase commences. The test pressure, test time and measured flow are displayed as bar charts. The 100% marks correspond to the test pressure, maximum test time and maximum allowed flow. The flow bar shows the average flow value for the previous 150 seconds. During the first 150 seconds the instrument uses values measured during the stabilization time to calculate the average flow. The measured flow, test time and test pressure are also displayed numerically on the screen. Touch the 'Graph' button to see a graphical display of the flow measurement. The flow displayed on the graph corresponds to the bar chart and is the average value for the previous 150 seconds. For an integral filter, the measured flow line will be below the pass limit line at the end of the test. A filter not meeting the test specifications will have the measured flow line above the pass limit line at the end of the test. To return to the test data screen from the Water Intrusion test graphical display

screen touch the 'Diagram' button.

#### **Venting**

Once the test is complete, the filter housing is vented. The timing of the venting sequence is designed to first vent the filter through the External Vent Valve, thereby eliminating the possibility of contamination in the form of the test liquid entering the measurement instrument. If not prevented, the test liquid could enter the internal instrument valves and other sensitive components and cause malfunctions. The External Vent Valve electrical connector should not be inserted or removed while the measurement instrument is turned on, to prevent the possibility of damaging the instrument due to electrical transients.

#### **Test Result**

The test result is shown on the display. "Flow within limits" indicates an integral filter. "FLOW TOO HIGH" or "FLOW OUTSIDE LIMITS" may indicate either a defective filter element, a leak in the system, insufficient dryness of the filter before testing or hydrophilic contamination of the filter membrane.

To return to the Main Menu touch the 'Home' button. If you wish to conduct another Water Intrusion Test touch the 'BACK' button to return to the Water Intrusion Test screen.

The test printout shows the test parameters, the date and time and the test result.

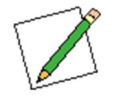

Test parameter fields which are empty except filter type, wetting fluid and test gas will not appear on the printout.

The test result is also automatically saved and may be redisplayed or reprinted at another time. See Section 9.

## 7.3 ..**The Bubble Point Test (BP)**

### 7.3.1 .. **Introduction**

The Bubble Point Test is designed to detect the largest pores of hydrophilic and hydrophobic membrane filters. The test is based on measuring the gas flow across a completely wetted membrane at increasing gas pressure on the upstream side. With the downstream side of the membrane being at atmospheric pressure a diffusion flow is established due to the pressure differential. Larger pores and defects will be de-wetted at lower pressure causing a higher gas flow across the membrane. This flow increases significantly as more larger pores are de-wetted. This increase is analyzed to determine the pressure at which a significant increase is observed. The estimated pressure is compared to the pressure limit dependent of membrane type and filter area. If the filter exceeds the membrane specific limit the test is a pass.

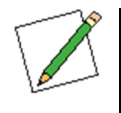

The Bubble Point Test can be subjective and loses accuracy, particularly with high area filters. It is recommended to combine the Bubble Point Test with a Forward Flow Test for determining the integrity of a filter membrane.

### 7.3.2 .. **Test Set-Up**

A standard set up is shown in the following figure:

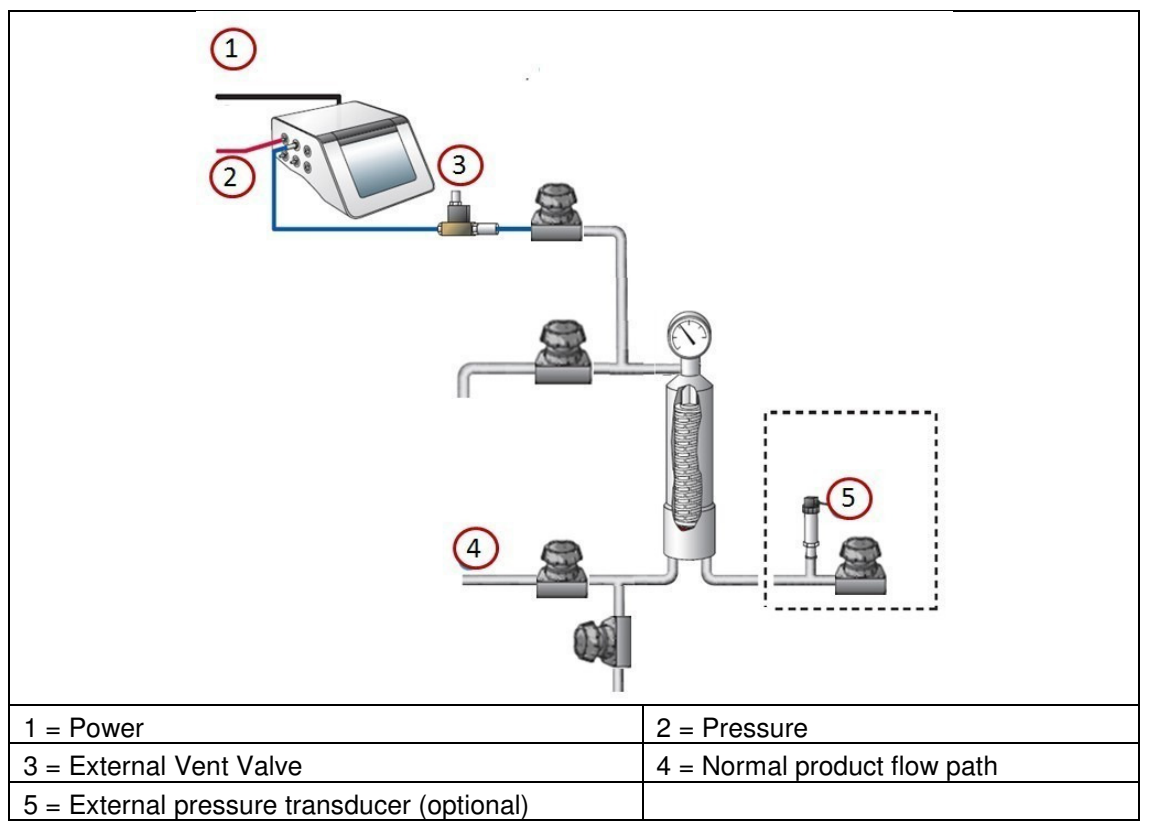

**Figure 8:** Bubble Point Test Standard Test Set-up

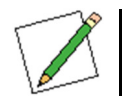

The instrument should be connected to the highest point (filter vent) of the housing to avoid fluid flowing back to the instrument.

#### **Instructions for Use for the Palltronic Flowstar IV Instrument Page 16 Page 36 Page 36**

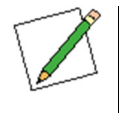

In the standard configuration the downstream side of the filter should be open to atmosphere to assure a defined differential pressure across the filter under test. If the downstream side of the filter is closed due to the specific installation it is recommended to measure the downstream pressure by an external pressure transducer connected to the instrument.

#### 7.3.3 .. **Test Preparation**

Prior to the test, the filter cartridge or capsule should be completely wetted with a suitable test fluid.

Standard wetting fluids are water or solvents for hydrophilic filters and solvent water mixtures for hydrophobic filters. For standard wetting fluids the test parameters can be obtained from the filter supplier. For non-standard wetting fluids (e.g. product) the test pressure and flow limit have to be established individually.

Wherever possible, the test assembly should be brought to ambient temperature prior to testing. Temperature shifts must be avoided during the measurement.

#### 7.3.4 .. **Input for the Bubble Point Test**

There are two ways to conduct a Bubble Point Test. One way is to recall previously stored test programs (See Test Programs Section 8). In this case the main parameters for the filter test are filled in from the test program and must only be completed. A list of available test programs is displayed on the Main Menu Screen and on the Data Input screen which is displayed after touching the Bubble Point Test button. Another method is to manually input all parameters at the beginning of each test using the data input screen. Parameters input manually at the Bubble Point Flow Test screen are not stored for future use.

To input data touch the required box. The box will then be highlighted and a cursor will appear in it. The keyboard on the touch screen can be used like a conventional keyboard to input data. To move onto the next input box touch the required box.

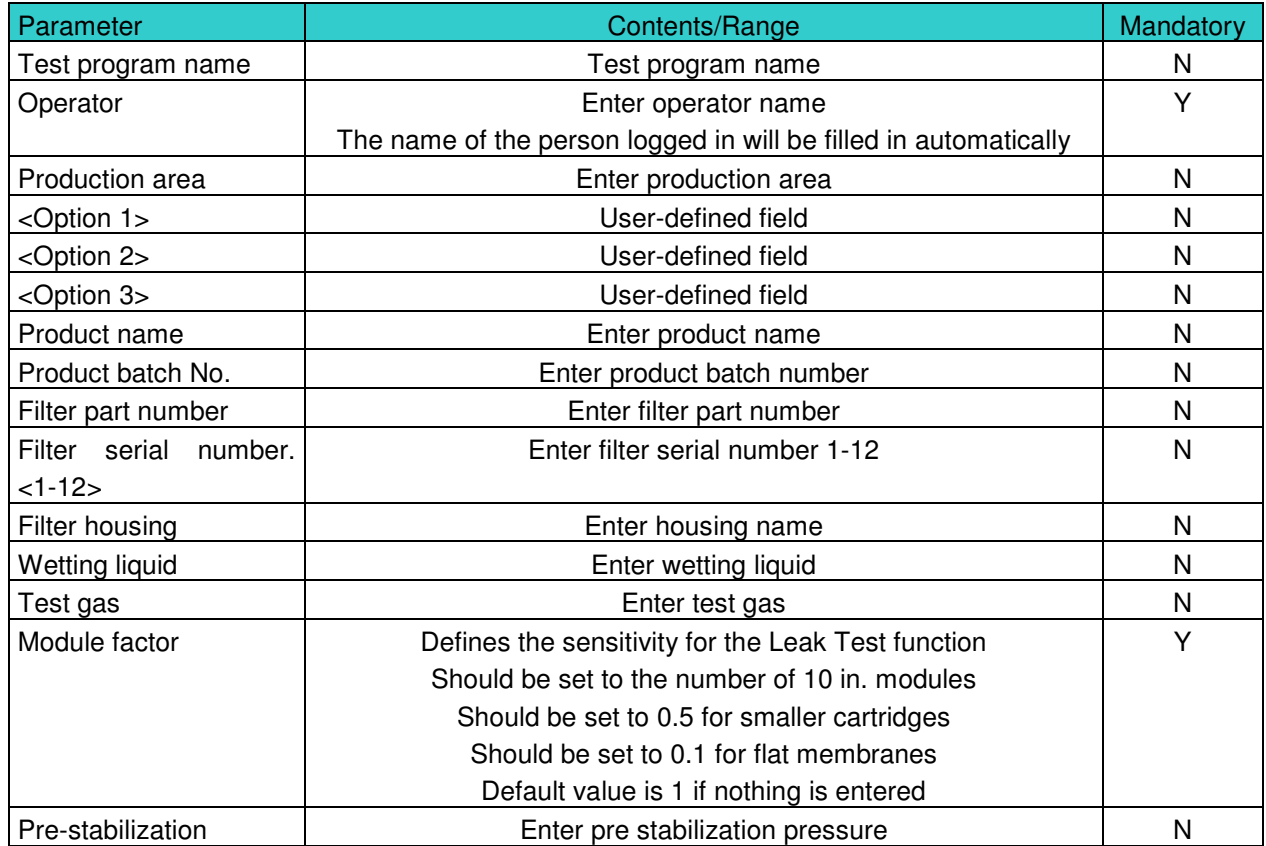

#### **Test Parameters for the Bubble Point Test:**
### **Instructions for Use for the Palltronic Flowstar IV Instrument Page 17 Page 37 Page 37**

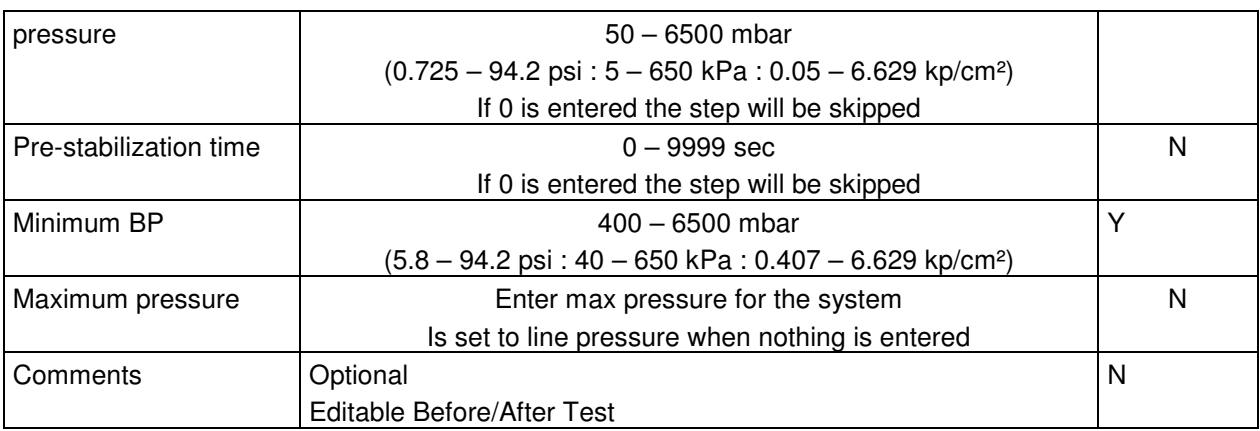

<Option#> means the field name can be defined by the user – see Section 5.1.13.

Option 1 is 'Filter Line' as default

Pre-stabilization pressure and Pre-stabilization time are only available when activated in the configuration.

The entry of minimal Bubble Point and the module factor are sufficient for a Bubble Point Test. All other data are for record-keeping purposes and are not required for the instrument to begin the test.

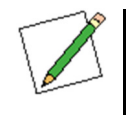

When a test program is used it is not possible to change test parameters previously entered using the Test Programs screen except for the production area, product name, product batch, filter serial number, housing and user-defined fields (Option  $1 - 3$ )

When data input is finished touch 'OK' and a screen with an overview on all test parameters will appear. Touching 'ESC' or 'BACK' will return to the Main Menu but any data manually added in the data input screen will not be saved.

Touching 'Home' button will return to the Main Menu but any data manually added in the data input screen will not be saved.

Touch the 'Queue' button to start the test later and store the test under 'Test results' for recall and start.

Touch the start button for immediate start.

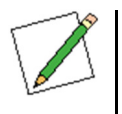

If a test is already running when pressing the 'Start' button, the new test will be automatically put in a queue.

The test can be observed in the list displayed in the Test Results screen and started by touching the 'Start' button.

## 7.3.5 .. **Procedure of the Bubble Point Test**

### **Manual Abort**

The following automatic procedure can be aborted at any time by touching the 'Cancel' button on the touch screen. When the question 'Cancel test? Yes/No' is answered by touching 'Yes', the screen displays "Test result: MANUAL ABORT" and the test result is printed. If 'No' is touched the test will continue to run.

### **Pressurization and Leak Test**

The upstream side of the filter is pressurized to 75% of the min BP value and stabilized for thirty seconds. The instrument then monitors the upstream pressure for a period of sixty seconds in order to determine if

### **Instructions for Use for the Palltronic Flowstar IV Instrument Page 18 Page 38**

there are any large leaks in the system.

#### **Test Phase**

During the measurement phase of the test the pressure in the upstream volume of the filter system is increased in increments of 50 mbar. Between each pressure increment the inlet supply pressure is closed and pressure decay is measured over a short interval. The bubble point is identified when two sequential pressure decay values are obtained that are significantly greater than the preceding values. During the test the pressure is represented as a bar chart on the display. Touch the 'Graph' button to see a graphical display of the Bubble Point Test measurement. The y-axis shows the pressure decay per minute and the x-axis shows the pressure. For an integral filter, the bubble point will be to the right of the minimum bubble point line. A filter not meeting the test specifications will have the bubble point to the left of minimum bubble point line. To return to the test data screen from the Bubble Point Test screen, touch the 'Diagram' button.

### **Venting**

Upon completion of the test, the filter housing is vented. The timing of the venting sequence is designed to first vent the filter through the External Vent Valve, thereby eliminating the possibility of contamination, in the form of the test liquid entering the measurement instrument. If not prevented, test liquid could enter the internal instrument valves and other sensitive components and cause malfunctions.

### **Test Result**

The test result is shown on the display. "BP within limits" indicates an integral filter. "BP OUTSIDE LIMITS" may indicate that the filter element is defective, or that there is a leak in the system.

To return to the Main Menu touch the 'Main Menu' button. To conduct another Bubble Point Test and return to the Bubble Point program selection screen, touch the 'BACK' button.

The test printout shows the test parameters, the date and time and the test result.

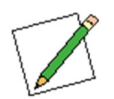

Test parameter fields which are empty except filter type and wetting fluid will not appear on the printout.

The test result is also automatically saved and may be redisplayed or reprinted at another time. See Section 9 for more details. To print another copy of the test result immediately, touch the 'Print' button.

## 7.4 ..**The Combined Forward Flow and Bubble Point Tests (FF/BP)**

## 7.4.1 .. **Introduction**

The combined Forward Flow and Bubble Point test performs a standard FF Test followed by a BP Test without the initial test for leaks.

## 7.4.2 .. **Test Set up**

A standard set up is shown in the following figure:

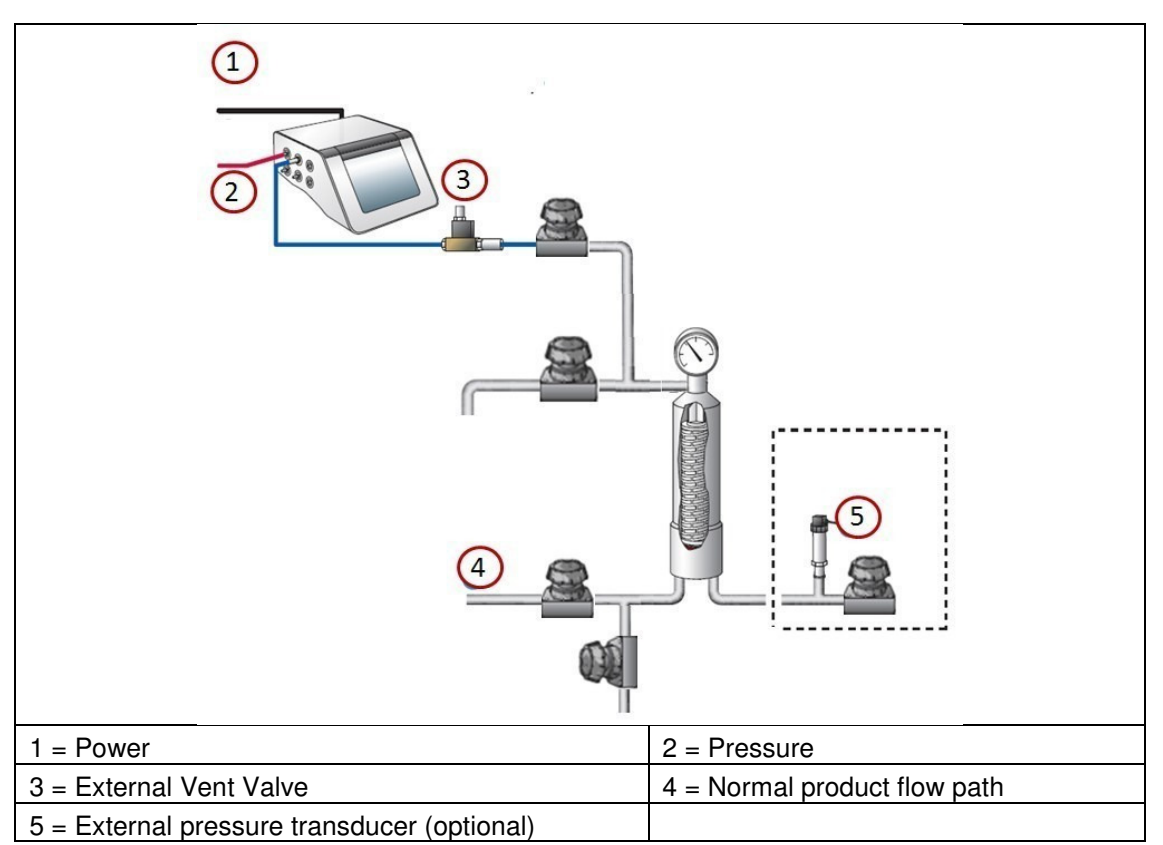

**Figure 9:** Combined Forward Flow and Bubble Point Test Standard Test Set-up

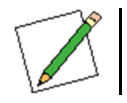

The instrument should be connected to the highest point (filter vent) of the housing to avoid fluid flowing back to the instrument.

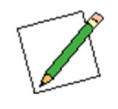

In the standard configuration the downstream side of the filter should be open to atmosphere to assure a defined differential pressure across the filter under test. If the downstream side of the filter is closed due to the specific installation it is recommended to measure the downstream pressure by an external pressure transducer connected to the instrument.

## 7.4.3 .. **Test Preparation**

Prior to the test, the filter cartridge or capsule should be completely wetted with a suitable test fluid.

Standard wetting fluids are water or solvents for hydrophilic filters and solvent water mixtures for hydrophobic filters. For standard wetting fluids the test parameters can be obtained from the filter supplier. For non-standard wetting fluids (e.g. product) the test pressure and flow limit have to be established individually.

Wherever possible, the test assembly should be brought to ambient temperature prior to testing. Temperature shifts must be avoided during the measurement.

## 7.4.4 .. **Input for the Combined FF and BP Tests**

There are two ways to conduct a FF+BP Test. One way is to recall previously stored test programs (see Test Programs, Section 8). In this case the main parameters for the filter test are filled in from the test program and must only be completed. A list of available test programs is displayed on the Main Menu screen or can be touched by the 'Test program' button on the Data Input screen which is displayed after touching the FF+BP Test button. Another method is to manually input all parameters at the beginning of each test using the data input screen. Parameters input manually at the combined Forward Flow and Bubble Point Test screen are not stored for future use.

To input data touch the required box. The box will then be highlighted and a cursor will appear in it. The keyboard on the touch screen can be used like a conventional keyboard to input data. To move onto the next input box touch the required box.

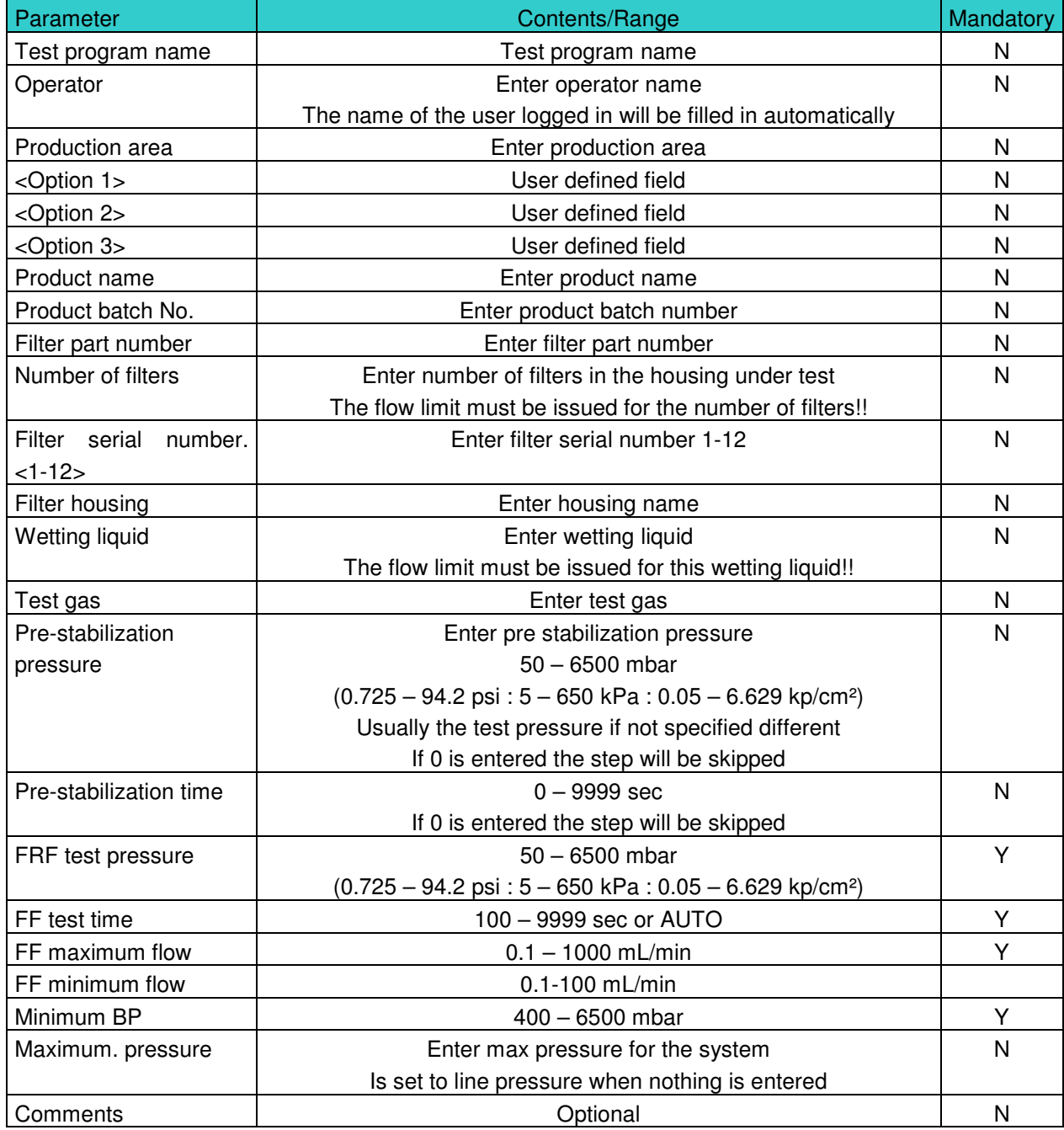

#### **Test Parameters for the FF+BP Test:**

© Pall Corporation 2010 Version 2.0-2

Editable Before/After Test

<Option#> means the field name can be defined by the user – see Section 5.1.13.

Option 1 is 'Filter Line' as default.

Pre-stabilization pressure and Pre-stabilization time are only available when activated in the configuration.

The entry of the test pressure, the test time, the max flow, the minimal Bubble Point and the module factor are sufficient for a FF+BP Test. The 'Minimum Flow' should be set between 5 and 10% of the Maximum Flow. If left blank the minimum flow will be set to zero.

All other data are for record-keeping purposes and are not required for the instrument to begin the test.

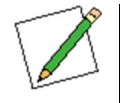

When a test program is used it is not possible to change test parameters previously entered using the Test Programs screen except for the production area, product name, product batch, filter serial number, housing and user-defined fields (Option  $1 - 3$ ).

When data input is finished touch 'OK' and a screen with an overview on all test parameters will appear. Touching the 'Home' button will return to the Main Menu but any data manually added in the data input screen will not be saved.

Touch the 'Queue' button to start the test later and store the test under 'Test results' for recall and start.

Touch the start button for immediate start.

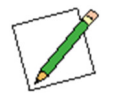

If a test is already running when pressing the 'Start' button, the new test will be automatically put in a queue.

The test can be observed in the list displayed in the Test Results screen and started by touching the 'Start' button.

## 7.4.5 .. **Procedure of the Combined FF and BP Test**

### **Manual Abort**

The following automatic procedure can be aborted at any time by touching the 'Cancel' button on the touch screen. When the question 'Cancel test? Yes/No' is answered by touching 'Yes', the screen displays "Test result: MANUAL ABORT" and the test result is printed out. If 'No' is touched the test will continue to run.

### **Test Phase**

The instrument performs the Forward Flow Test and after the housing is vented, the Bubble Point Test then follows. See Sections 7 and 7.3 for further details of the procedures of these tests. If the Forward Flow Test fails the Bubble Point Test is not performed.

### **Venting**

Once the test is finished, the filter housing is vented. The timing of the venting sequence is designed to first vent the filter through the External Vent Valve, thereby eliminating the possibility of contamination in the form of the test liquid entering the measurement instrument. If not prevented, the test liquid could enter the internal instrument valves and other sensitive components and cause malfunctions.

**Test Results** 

The Forward Flow Test results are displayed on the screen and printed out after the Forward Flow Test is complete. The screen then displays the progress of the Bubble Point Test. After completion of the Bubble Point Test, the test results are printed out.

When the Bubble Point Test is completed the Forward Flow Test results can be viewed by touching the 'Select FF' button. To return to the Bubble Point Test touch the 'Select BP' button. "Flow within limits" and "BP within limits" indicates an integral filter. "FLOW TOO HIGH" or "FLOW OUTSIDE LIMITS" and "BP OUTSIDE LIMITS" may indicate a defective filter. To return to the Main Menu touch the 'Main Menu' button. To run another combined Forward Flow and Bubble Point Test and to return to the program selection screen touch the 'BACK' button.

The test printout shows the test parameters, the date and time and the test result.

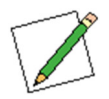

Test parameter fields which are empty except filter type, wetting fluid and test gas will not appear on the printout.

The test result is also automatically saved and may be redisplayed or reprinted at another time. See section 9. To reprint the test result, touch the 'Print' button.

## 7.5 **Leak Test**

## 7.5.1 .. **Introduction**

The Leak Test function of the instrument allows an operator to test volumes such as tanks or tubing for leaks.

The algorithm is based on flow measurement using a similar method to the algorithm used for the Forward Flow test function. The Instrument pressurizes the volume to the test pressure and then records any pressure loss due to a leak. If it detects a pressure loss the system refills the volume with gas to maintain the test pressure and measures the amount of gas required to achieve this. The amount of gas required for refilling the volume is equivalent to the gas loss due to a leak.

There are two options for a leak test on the instrument:

Low P leak test

Leak Test

## 7.5.2 .. **Limitations**

The sensitivity of a leak test depends on a pressure change caused by a leak and is strictly dependant on the size of the volume which is under test.

As general rule a leak which is greater than 0.05% of the volume can be detected.

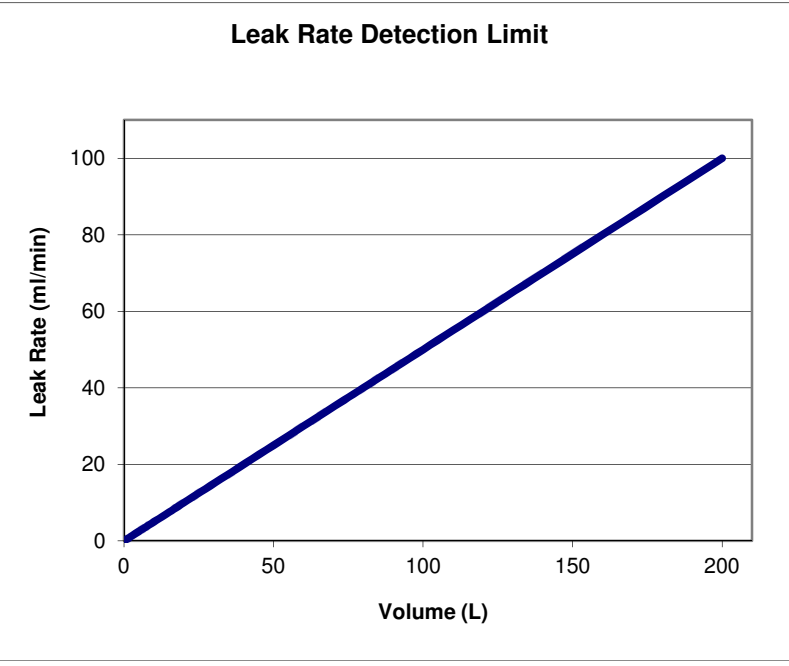

**Figure 10: Detection limit vs. volume** 

As shown in the figure, the larger the volume, the less sensitive is the leak test. This is typical for any leak test based on the pressure change in a volume caused by a leak. Theoretically larger volumes can be tested but it should be regarded that with increasing volume the sensitivity of the test is decreasing and the pressurization time will increase significantly, depending on the test pressure and the line pressure. For larger volumes (> 50 liters) a long term pressure decay test might be more useful.

As with all pressure measurements the pressure can be influenced by temperature changes. To avoid false measurements the tests should be carried out under stable temperature conditions.

## 7.5.3 .. **Conversion of pressure decay limits to leak rates limit.**

For leak tests pressure decay limits are often used to define the PASS/FAIL criteria. These limits can easily be converted into equivalent leak rates for flow measurement. The basic equation for this is:

> Max pressure decay (mbar) x Volume (ml) Leak rate (ml/min) = Test time  $(min) \times 1000$

(1000 = 1000 mbar absolute pressure)

or if the pressure unit is psi;

Max pressure decay (psi) x Volume (ml) Leak rate (ml/min) = Test time  $(min) \times 14.5$ 

 $(14.5 = 14.5 \text{ psi}$  absolute pressure)

In the figure the leak rate limits for a max pressure decay of 2 mbar (0.029 psi)/10 min and 5 mbar (0.0715 psi)/10 min is shown for volumes from 0 to 200 liters.

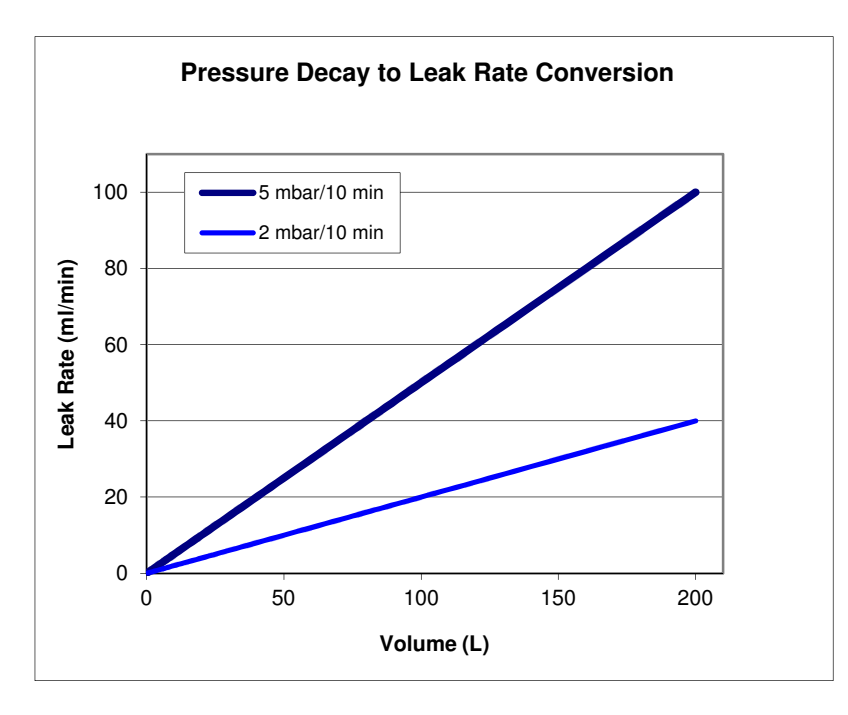

**Figure 11:** Leak rate limit for two different max pressure decay values vs. volume

## 7.5.4 .. **Leak test**

The leak test is designed to test solid system like stainless steel tanks, piping and tubing in a single use system at pressures above 500 mbar for leaks.

## **7.5.4.1 Test set up**

The test set up is shown in the following figure:

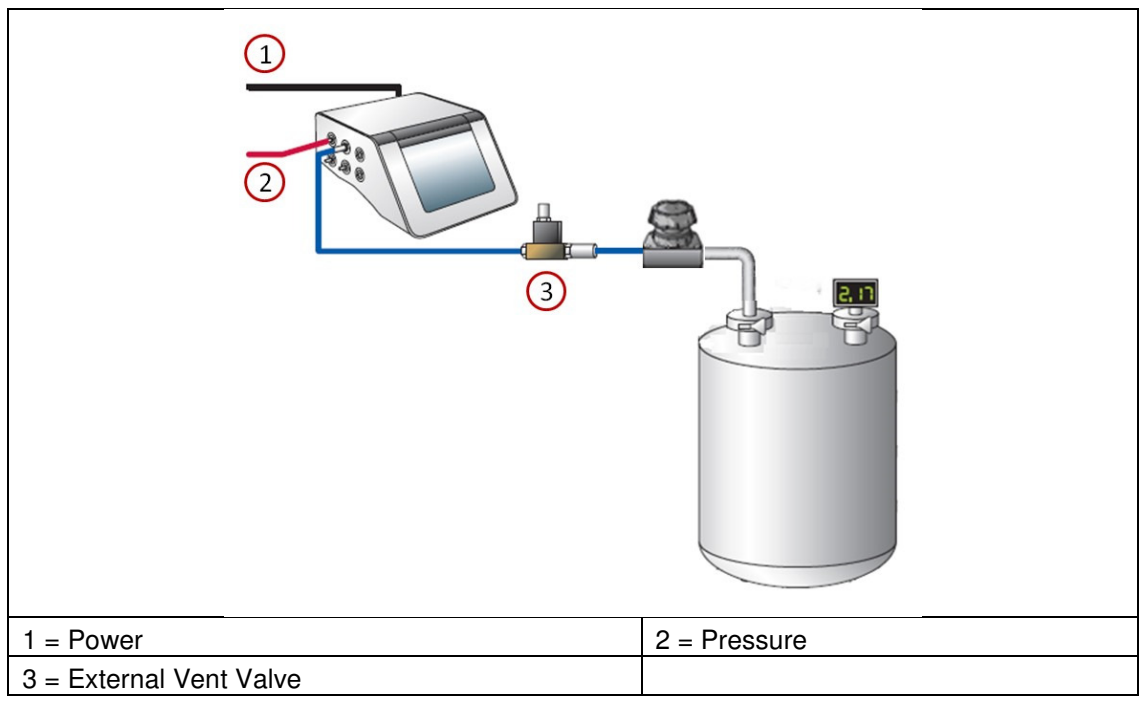

**Figure 12:** Leak Test Set-up

Prior to the test, the test assembly should be brought to the ambient temperature and temperature shifts should be avoided during the test.

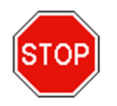

### **Important: Check that the test pressure does not exceed the maximum pressure rating of the volume under test.**

## 7.5.5 .. **Input for the Leak Test**

There are two ways to conduct a Leak Test. One way is to recall previously stored test programs. (See Test Programs, section 8). In this case the main parameters for the test are filled in from the test program and must only be completed. A list of available test programs is displayed on the Main Menu Screen or can be selected by the 'Test program' button on the Data Input screen which is displayed after touching the Leak Test button. Another method is to manually input all parameters at the beginning of each test using the data input screen. Parameters input manually at the Leak Test screen are not stored for future use.

To input data touch the required box. The box will then be highlighted and a cursor will appear in it. The keyboard on the touch screen can be used like a conventional keyboard to input data. To move onto the next input box touch the required box

### **Test Parameters for the Leak Test:**

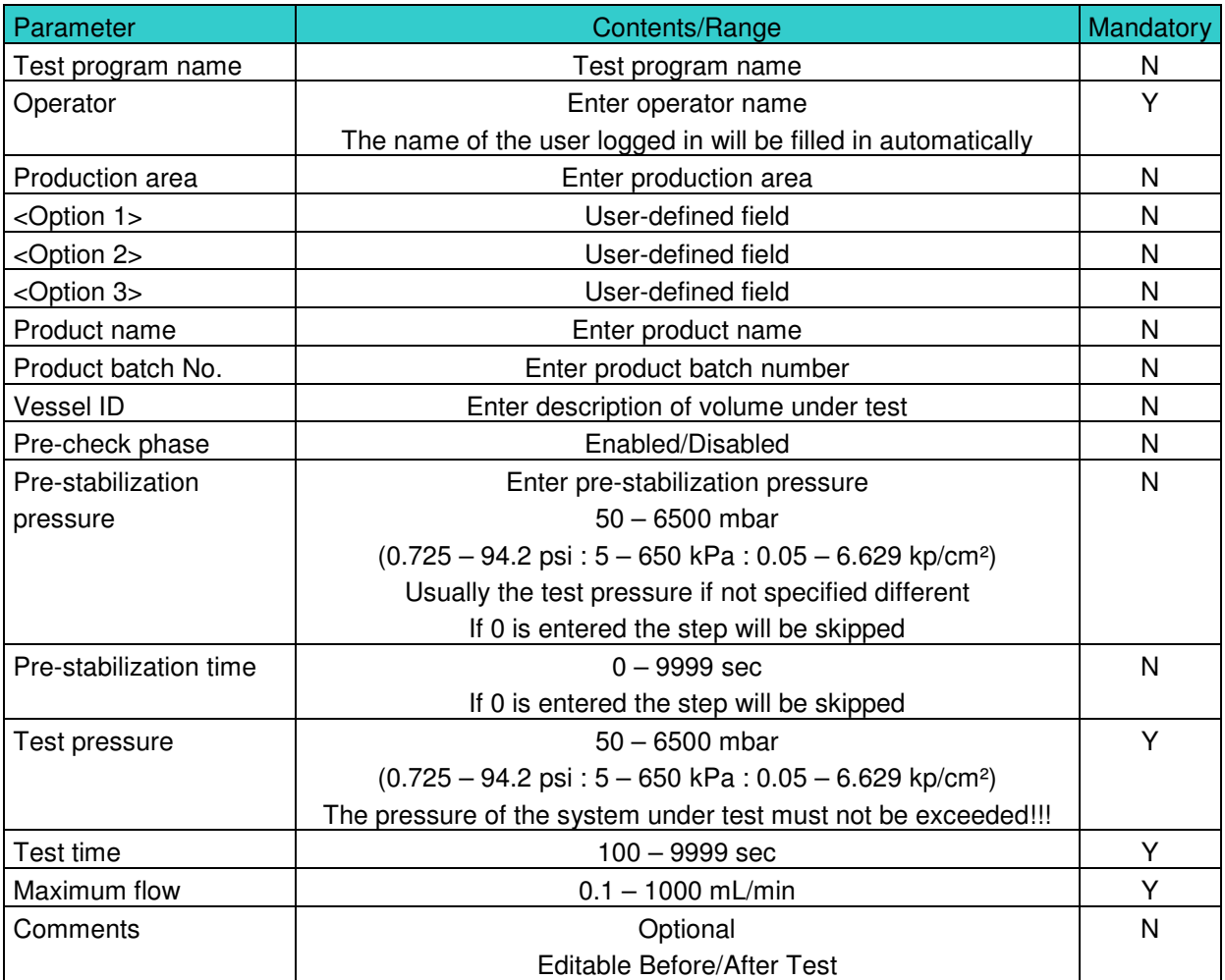

<Option#> means the field name can be defined by the user – see section 5.1.13.

Pre-stabilization pressure and Pre-stabilization time are only available when activated in the configuration.

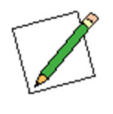

When the pre-check phase is enabled the instrument will perform a short pressure hold test at the beginning to check for open valves or connectors not properly closed. This will also protect connectors against higher pressure.

The entry of the test pressure, the test time and the max flow is sufficient for a Leak Test. All other data are for record-keeping purposes and are not required for the instrument to begin the test.

A minimum test time of 600 seconds is recommended.

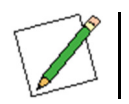

The Auto test time function available for FF tests and WIT tests is disabled as it can lead to false failures.

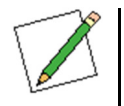

When a test program is used it is not possible to change test parameters previously entered using the Test Programs screen except for the production area, product name, product batch and user defined fields.

When data input is finished touch 'OK' and a screen with an overview on all test parameters will appear. Touching the 'Home' button will return to the Main Menu but any data manually added in the data input screen will not be saved.

Touch the 'Queue' button to start the test later and store the test under 'Test results' for recall and start.

Touch the start button for immediate start.

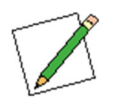

If a test is already running when pressing the 'Start' button, the new test will be automatically put in a queue. The test can be observed in the list displayed in the Test Results screen and started by

touching the 'Start' button.

## 7.5.6 .. **Procedure of the Leak Test**

#### **Manual Abort**

The following automatic procedure can be aborted at any time by touching the 'Cancel button on the touch screen. When the question 'Cancel test? Yes/No' is answered by touching 'Yes,' the screen displays 'Test result: MANUAL ABORT' and the test result is printed out. If 'No' is touched the test will continue to run.

#### **Pressurization to set test pressure**

The instrument increases the test pressure in the volume under test. The build-up is displayed by means of a bar chart. The scale ranges from 0-200% where 100% corresponds to the entered test pressure.

#### **Stabilization of test pressure**

When the preset test pressure is reached (100%), pressure stabilization commences. The stabilization time is automatically controlled by the equipment, and finishes as soon as the flow has stabilized within defined limits. This means automatically reduced stabilization times which are often below five minutes. Prolonged stabilization times depend on various parameters including thermal stabilization. If the system is not stable within 15 minutes an error message appears.

### **Test phase**

Once the stabilization phase is complete, the test phase commences. The test pressure, test time and measured flow are displayed as bar charts. The 100% marks correspond to the test pressure, maximum test time and maximum allowed flow.

The flow bar shows the average flow value for the previous 150 seconds. During the first 150 seconds the instrument uses values measured during the stabilization time to calculate the average flow. The measured flow, test time and test pressure are also displayed numerically on the screen. Touch the 'GRAPH' button to see a graphical display of the flow measurement. The flow displayed on the graph corresponds to the bar chart and is the average value for the previous 150 seconds. To return to the test data screen from the Leak Test graphical display screen touch the 'DIAGRAM' button.

### **Venting**

Once the test is complete, the volume is vented. The timing of the venting sequence is designed to first vent the volume through the external vent valve, thereby eliminating the possibility of contamination, in the form of the test liquid entering the measurement instrument. If not prevented, the test liquid could enter the internal instrument valves and other sensitive components and cause malfunctions. The external vent valve connector should not be inserted or removed while the measurement instrument is turned on, to prevent the possibility of damaging the instrument due to electrical transients.

### **Test result**

The test result is shown on the display.

If the instrument is not able to detect a pressure loss in the volume or the leak rate is too small to be detected by the instrument, it will report "NO LEAK DETECTABLE" or "FLOW WITHIN LIMITS" as the result.

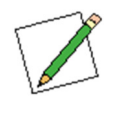

The test (Measurement) phase may not start if during the stabilization time of the Leak Test the measurement algorithm determines that there is no flow detectable. The instrument will therefore not switch over to the measurement phase and report "NO LEAK DETECTABLE" evaluated as PASS. As the instrument has not started the test phase the reported test time might be 0 sec.

The test (Measurement) phase may not start if during the stabilization time of the Leak Test the measurement algorithm determines that there is no flow detectable. The instrument will therefore not switch over to the measurement phase and report "NO LEAK DETECTABLE" evaluated as PASS. As the instrument has not started the test phase the reported test time might be 0 sec.

If the instrument can measure a flow rate but it is below the limit entered the result will be a "PASS". If the leak rate is above the limit it will be a "FAIL".

The test printout shows the test parameters, the date and time and the test result.

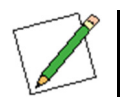

Test parameter fields which are empty except 'Test Item' will not appear on the printout.

The test result is also automatically saved and may be redisplayed or reprinted at another time. See Section 9.

To return to the Main Menu touch the 'Main Menu' button.

To repeat or conduct another Leak Test and return to the Leak Test program selection screen touch the 'BACK' button.

To print another copy of the test result, touch the 'PRINT' button.

## 7.6 ..**SUS Leak test**

The SUS Leak test is designed to test flexible single use systems (SUS) such as those including biocontainer at pressures below 500 mbar for leaks. The algorithm includes a special sequence to unfold and pressurize a flexible system.

### **7.6.1.1 Test set up**

The test set up is shown in the following figure:

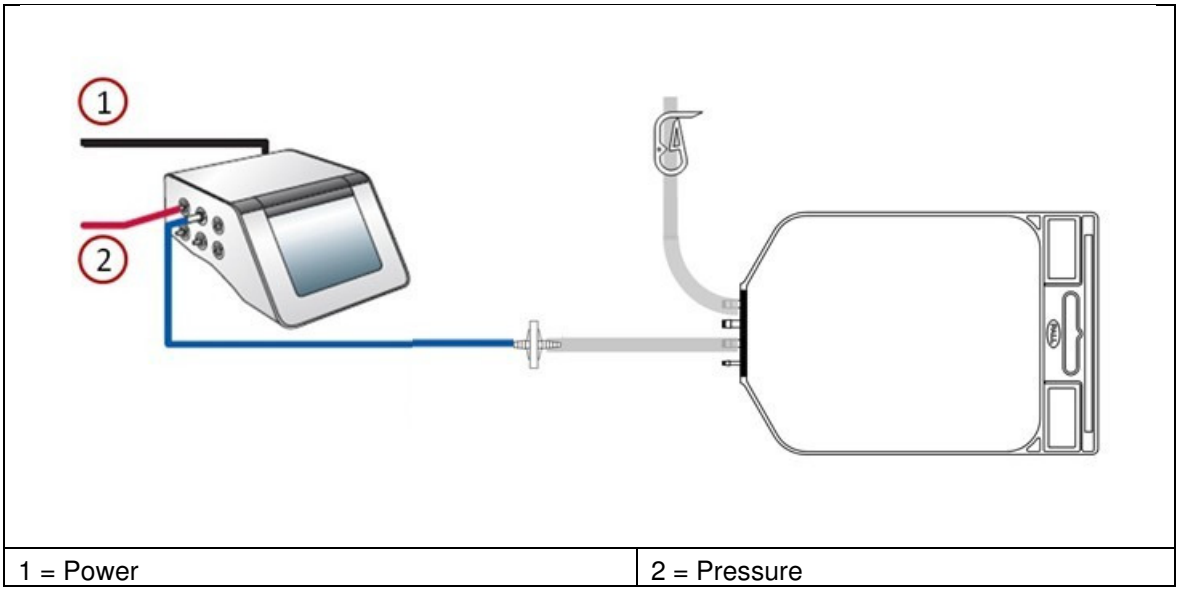

**Figure 12:** SUS Leak Test Set-up

Prior to the test, the test assembly should be brought to the ambient temperature and temperature shifts should be avoided during the test.

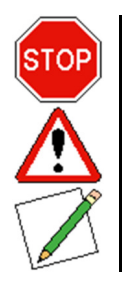

**Warning Check that the test pressure does not exceed the maximum pressure rating of the volume under test.**

**Important: Check that the system under test is configured for leak testing.** 

**The external vent valve should only be used for tests after use and if no filter is installed between biocontainer and instrument as shown in Figure 12** 

## 7.6.2 .. **Input for the SUS Leak Test**

There are two ways to conduct a SUS Leak Test. One way is to recall previously stored test programs. (See Test Programs, section 8). In this case the main parameters for the test are filled in from the test program and must only be completed. A list of available test programs is displayed on the Main Menu Screen or can be selected by the 'Test program' button on the Data Input screen which is displayed after touching the SUS Leak Test button.

Another method is to manually input all parameters at the beginning of each test using the data input screen. Parameters input manually at the SUS Leak Test screen are not stored for future use.

To input data touch the required box. The box will then be highlighted and a cursor will appear in it. The keyboard on the touch screen can be used like a conventional keyboard to input data. To move onto the next input box touch the required box

### **Test Parameters for the SUS Leak Test:**

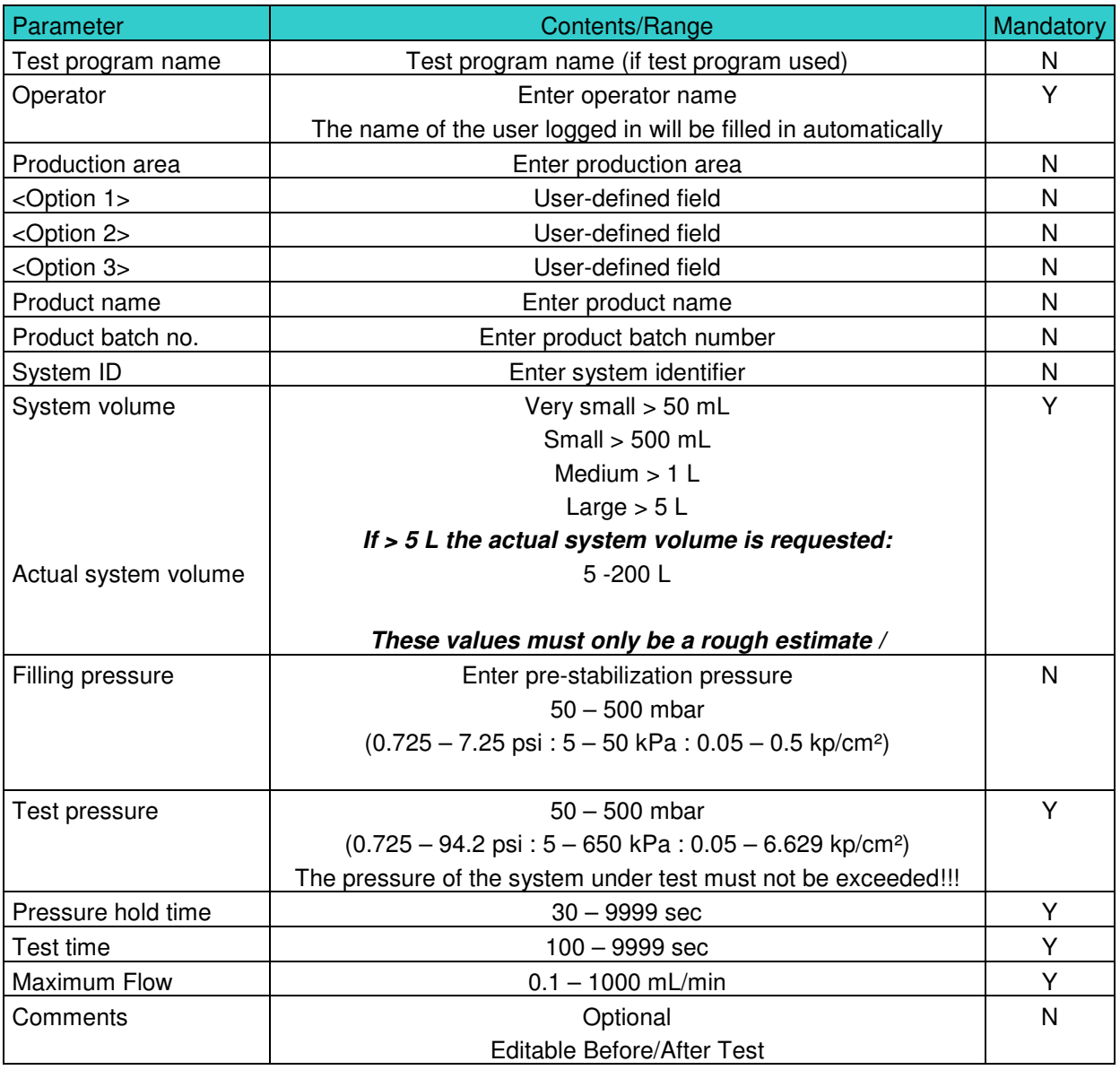

<Option#> means the field name can be defined by the user – see section 5.1.13.

The entry of the system volume, the test pressure, the test time and the maximum flow is sufficient for a SUS Leak Test. All other data are for record-keeping purposes and are not required for the instrument to begin the test.

A test time of 600 seconds is recommended. If a biocontainer is under test, it may be necessary to extend the test time to 900 seconds because after pressurization the biocontainer can expand slowly to reach its final volume under pressure and the instrument can interpret this expansion as flow.

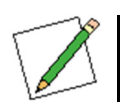

The Auto test time function available for FF tests and WIT tests is disabled as it can lead to false failures.

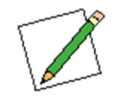

When a test program is used it is not possible to change test parameters previously entered using the Test Programs screen except for the production area, product name and product batch.

When data input is finished touch 'OK' and a screen with an overview on all test parameters will appear. Touching the 'Home' button will return to the Main Menu but any data manually added in the data input screen will not be saved.

Touch the 'Queue' button to start the test later and store the test under 'Test results' for recall and start.

Touch the 'Start' button for immediate start.

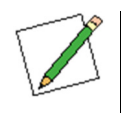

If a test is already running when pressing the 'Start' button, the new test will be automatically put in a queue.

The test can be observed in the list displayed in the Test Results screen and started by touching the 'Start' button.

## 7.6.3 .. **Procedure of the SUS Leak Test**

### **Manual Abort**

The following automatic procedure can be aborted at any time by touching the 'Cancel button on the touch screen. When the question 'Cancel test? Yes/No' is answered by touching 'Yes,' the screen displays 'Test result: MANUAL ABORT' and the test result is printed out. If 'No' is touched the test will continue to run.

### **Filling (Unfolding)**

The instrument fills the system at a pressure below test pressure to allow unfolding of the system or manifold. The instrument will time out if the system does not fill in a reasonable time.

### **Filling (Expanding)**

The instrument fills the system slowly up to the filling pressure. The instrument will time out if the pressure cannot be achieved in a reasonable time.

### **Pressure hold**

The instrument holds the preset filling pressure for the preset pressure hold time. The pressure hold time can reduce the impact of the initial slow creeping of a biocontainer and enhances the stability of the subsequent measurement.

#### **Stabilization**

After the pressure hold phase at the filling pressure, the instrument sets the defined test pressure. When the test pressure is reached the pressure stabilization commences. The stabilization time is automatically controlled by the instrument, and finishes as soon as the flow has stabilized within defined limits. This means automatically reduced stabilization times which are often below five minutes. Prolonged stabilization times depend on various parameters including thermal stabilization. If the system is not stable within 15 minutes an error message appears.

### **Test phase**

Once the stabilization phase is complete, the test phase commences. The test pressure, test time and measured flow are displayed as bar charts. The 100% marks correspond to the test pressure, maximum

#### **Instructions for Use for the Palltronic Flowstar IV Instrument Page 12 Page 52 Page 52**

test time and maximum allowed flow.

The flow bar shows the average flow value for the previous 150 seconds. During the first 150 seconds the instrument uses values measured during the stabilization time to calculate the average flow. The measured flow, test time and test pressure are displayed numerically on the screen.

#### **Venting**

Once the test is complete, the volume is vented.

#### **Test result**

The test result is shown on the display.

If the instrument is not able to detect a volume change or the leak rate is too small to be detected by the instrument, it will report "PASS: No leak detectable" or "PASS: Flow within limits" as the result.

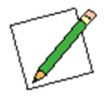

The test (Measurement) phase may not start if during the stabilization time of the Leak Test the measurement algorithm determines that there is no flow detectable. The instrument will therefore not switch over to the measurement phase and report "No leak detectable" evaluated as PASS. As the instrument has not started the test phase the reported test time might be 0 sec.

If the instrument can measure a flow rate but it is below the limit entered the result will be a "PASS". If the leak rate is above the limit it will be a "FAIL". "FAIL: FLOW OUTSIDE LIMITS: " The test printout shows the test parameters, the date and time and the test result.

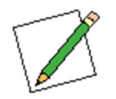

Test parameter fields which are empty except 'Test Item' will not appear on the printout.

The test result is also automatically saved and may be redisplayed or reprinted at another time. See Section 9.

To return to the Main Menu touch the 'Main Menu' button.

To repeat or conduct another Leak Test and return to the Leak Test program selection screen touch the 'BACK' button.

To print another copy of the test result, touch the 'PRINT' button.

## 7.7 ..**Pressure Decay Test**

## 7.7.1 .. **Introduction**

The pressure decay test is designed as alternative method for leak testing more applicable for rigid vessels with volumes greater than 50 liters.

The test is not recommended for use as a filter integrity test since the size of the upstream volume is not measured and consequently the test result can be inaccurate.

## 7.7.2 .. **Test Set Up**

The test set up is shown in the following figure:

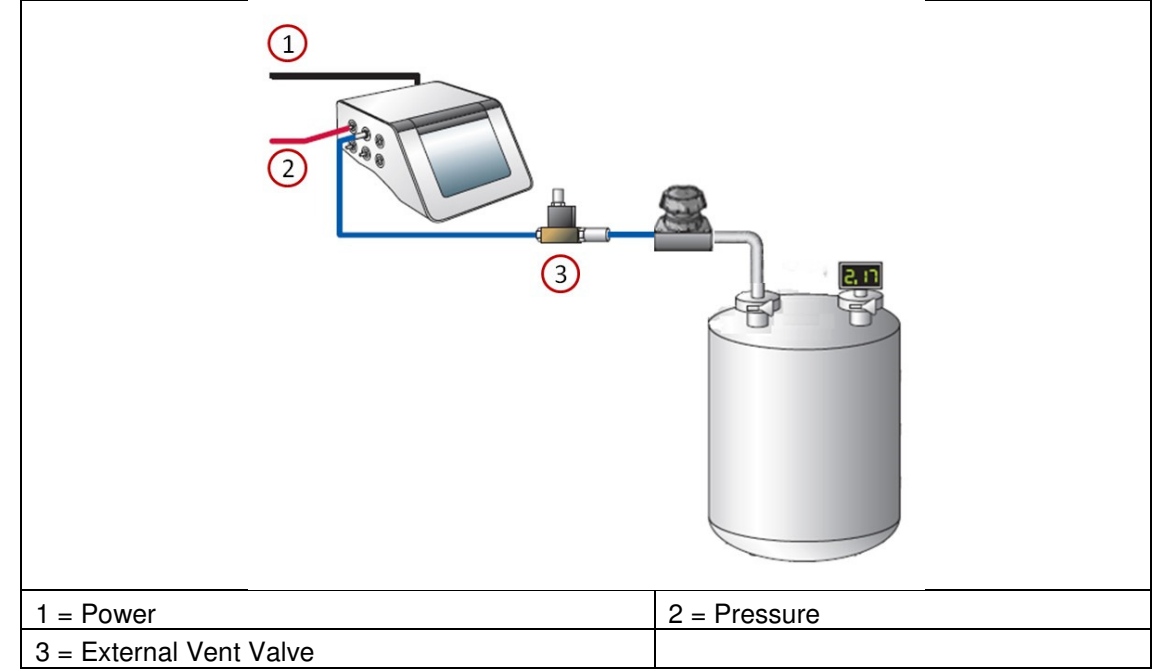

**Figure 13:** Pressure Decay Test Set-up

Prior to the test, the test assembly should be brought to the ambient temperature and temperature shifts should be avoided during the test.

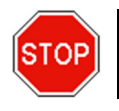

### **Important: Check that the test pressure does not exceed the maximum pressure rating of the volume under test**

## 7.7.3 .. **Input for the Pressure Decay Test**

There are two ways to conduct a Pressure Decay Test. One way is to recall previously stored test programs. (See Test Programs, section 8). In this case the main parameters for the test are filled in from the test program and the rest of the data must only be completed. A list of available test programs is displayed on the Main Menu Screen or can be selected by the 'Test program' button on the Data Input screen which is displayed after touching the Pressure Decay Test button. Another method is to manually input all parameters at the beginning of each test using the data input screen. Parameters input manually at the Pressure Decay Test screen are not stored for future use.

To input data touch the required box. The box will then be highlighted and a cursor will appear in it. The keyboard on the touch screen can be used like a conventional keyboard to input data. To move onto the next input box touch the required box.

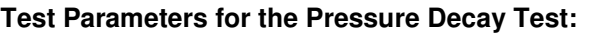

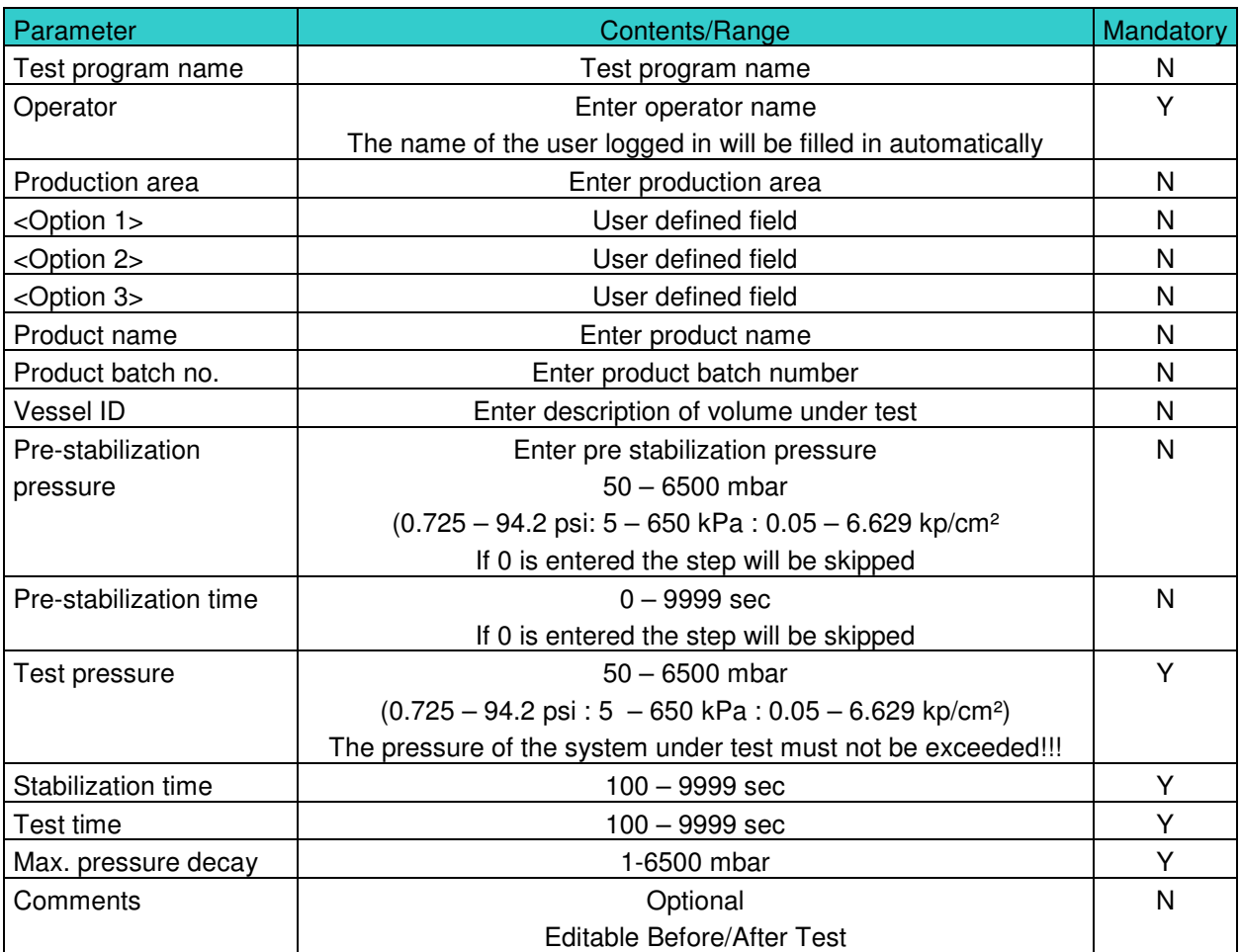

<Option#> means the field name can be defined by the user – see Section 5.1.13.

Pre-stabilization pressure and Pre-stabilization time are only available when activated in the configuration.

The entry of the test pressure, the stabilization time, the test time and the max pressure decay is sufficient for a pressure decay test. All other data are for record-keeping purposes and are not required for the instrument to begin the test.

A minimum stabilization and test time of 600 seconds is recommended.

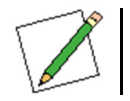

The Auto test time function available for FF-tests and WIT tests is disabled as it might lead to false failures.

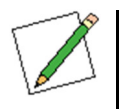

When a test program is used it is not possible to change test parameters previously entered using the Test Programs screen except for the production area, product name, product batch and user defined fields.

When data input is finished touch 'OK' and a screen with an overview on all test parameters will appear. Touching 'Home' button will return to the Main Menu but any data manually added in the data input screen will not be saved.

Touch the 'Queue' button to start the test later and store the test under 'Test results' for recall and start.

Touch the start button for immediate start.

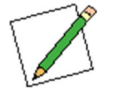

If a test is already running when pressing the 'Start' button, the new test will be automatically put in a queue.

The test can be observed in the list displayed in the Test Results screen and started by touching the 'Start' button.

Touch the 'Start' button to start the Pressure Decay Test

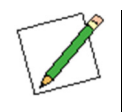

If a test is already running when pressing the 'Start' button, the new test will be automatically put in a queue.

The test can be observed in the list displayed in the Test Results screen and started by touching the 'Start' button.

## 7.7.4 .. **Procedure of the Pressure Decay Test**

### **Manual Abort**

The following automatic procedure can be aborted at any time by touching the 'Cancel button on the touch screen. When the question 'Cancel test? Yes/No' is answered by touching 'Yes,' the screen displays "Test result: MANUAL ABORT" and the test result is printed out. If 'No' is touched the test will continue to run.

### **Pressurization to set test pressure**

The instrument builds up the test pressure in the volume under test. The buildup is displayed by a bar chart. The scale ranges from 0-200% where 100% corresponds to the entered test pressure.

### **Stabilization of test pressure**

When the preset test pressure is reached (100%), pressure stabilization commences. The stabilization time is automatically controlled by the equipment,

### **Test phase**

Once the stabilization phase is complete, the test phase commences. The test pressure, test time and measured pressure decay are displayed as bar charts. The 100% marks correspond to the test pressure, maximum test time and maximum allowed pressure decay.

The pressure decay bar shows the pressure decay measured since the start of the measuring phase. The measured pressure decay, test time and test pressure are also displayed numerically on the screen. Touch the 'GRAPH' button to see a graphical display of the pressure decay measurement. If the volume under test does not meet the test specifications, the measured pressure decay line will increase above the pass limit line before the end of the test. To return to the test data screen from the Leak Test graphical display screen touch the 'DIAGRAM' button.

### **Venting**

Once the test is complete, the vessel is vented. The timing of the venting sequence is designed to first vent the vessel through the external vent valve, thereby eliminating the possibility of contamination, in the form of the test liquid entering the measurement instrument. If not prevented, the test liquid could enter the internal instrument valves and other sensitive components and cause malfunctions. The external vent

### **Instructions for Use for the Palltronic Flowstar IV Instrument Page 16 Page 56**

### **Test result**

The test result is shown on the display.

If the instrument measures a pressure decay below the limit entered the result will be a "PASS". If the pressure decay is above the limit it will be a "FAIL".

The test printout shows the test parameters, the date and time and the test result.

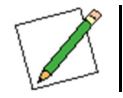

Test parameter fields which are empty except 'Test Item' will not appear on the printout.

The test result is also automatically saved and may be redisplayed or reprinted at another time. See Section 9.

To return to the Main Menu touch the 'Home' button. To repeat or conduct another Leak Test and return to the Leak Test program selection screen touch the 'BACK' button. To print another copy of the test result, touch the 'PRINT' button.

# 8. **Test Programs**

For filters or systems that are tested repeatedly using the same test parameters or where it is required to restrict the input of test parameters by operators, these test parameters can be stored in a Test Program that can be recalled at the start of each test.

## 8.1.1 .. **Creating Test Programs**

To create a new test program, touch 'Test Programs' from the Main Menu screen.

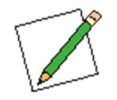

Level 2 Access is required for this activity. The initial password is 'Pall'. For details see Section 6

Select the type of test for the test program.

Alternatively test programs can be created from the data entry screen of the required test, where a 'Test program' button is also available. In this case the test type is pre-selected from the data entry screen.

The single arrow key will refresh the screen to show the next test programs and the double arrow will move the selection up or down 25 test programs.

Touch the 'Edit' button to move into the Test Program Input screen.

In the Test Program Input screen touch a test data input box to highlight. A cursor will appear in the box and the keyboard on the touch screen can be used as a conventional keyboard to input data. To proceed to the next data input box touch the required box.

A unique name is mandatory for each test program.

## 8.1.2 .. **Editing Test Programs**

To edit a test program touch 'Test Programs' from the Main Menu screen.

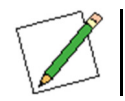

Level 2 Access is required for this activity. The initial password is 'Pall'. For details see Section 6

The test programs are listed by test type. Select the test type and then the test program from the list displayed. Then touch 'OK'. The single arrow key will refresh the screen to show the next test programs and the double arrow will move the selection up or down 25 test programs. Touch the 'Edit' button to move into the Test Program Input screen.

In the Test Program Input screen edit the test parameters by touching the data input box to highlight it. A cursor will appear in the box and the keyboard on the touch screen can be used like a conventional keyboard to input data. To proceed to the next data input box simply touch it. If the data entry is completed, touch OK.

## 8.1.3 .. **Deactivating Test Programs**

Deactivated Test Programs are no longer visible in the Test Programs menu or available to users when starting a test. However, deactivated Test Programs are stored in the instrument memory as part of the audit trail. To deactivate a test program touch 'Test Programs' from the Main Menu screen. The test programs are protected by password or Level 2 Access is required when logged in so that only authorized personnel can delete or deactivate test programs.

To delete or deactivate a test program, select the test program, press the "Edit" button, and then press the "Deactivate" to deactivate the test program and "Delete" to deactivate the test program.

## 8.1.4 .. **Printing Test Programs**

To print test programs touch the 'Print all' button. The instrument will print all test programs of the selected test option. The printing can be aborted at any time.

If there is no test program stored for the selected test option the 'Print all' button is grayed out.

For printing one test program only select the program from the list and then touch the 'Print' button. It can be selected if the actual version is printed or the printout includes the history of the program starting with the initial version, the list of all changes and the actual version at the end.

# 9. **Recall of Stored Test Results**

The instrument automatically stores all generated test results. To redisplay or reprint a test result that has been saved, touch the 'Test Results' button in the Main Menu screen.

Test results are initially displayed sorted by date/time when the test was performed.

## 9.1 ..**Searching a test result**

Selecting a test type displays only the test results of the selected test type.

## 9.2 ..**Sorting test results**

Touching the header of a column groups the test results according to the corresponding field content.

## 9.3 ..**Reprint of a test result**

A test result can be selected from the list and reprinted on an active printer

## 9.4 ..**Electronic signature**

Electronic signatures can be added to a test result. For an electronic signature this function must be activated in Access Management (see Section 6.6) and a user list must exist.

# 10. **Maintenance**

Routine maintenance of the instrument is essential to ensure extended operation. This includes testing of the internal component and connections, changing the printer paper and cleaning the External Vent Valve. These operations can be carried out by the user and are described in the following section. When properly operated, the instrument is protected against any contamination of the components by a special easy maintenance construction, an internal filter and an External Vent Valve. Additional maintenance or repair work should not be undertaken by the user. For all repairs the equipment must be serviced by Pall approved service engineers. We recommend that the equipment undergoes a full service every three years by Pall, during which all components are cleaned and checked and a recalibration is carried out. A calibration is recommended at least every 12 months. This can be performed locally on site or at an approved Pall service center.

The maintenance functions are available from the Tools screen which can be recalled by touching the <Tools> button on the left side on every screen.

## 10.1 **Self Test**

This button starts a Self Test of the instrument which is usually performed when the instrument is switched on.

## 10.2 **Flow Check**

## 10.2.1 **Introduction**

This function allows checking the flow measurement function of the instrument.

A Palltronic Flow Check unit can be purchased separately as an optional accessory (Pall part number FC02, FC02M or FC02H). The Palltronic Flow Check unit is recommended for performing a fast and simple function test. This test can be performed regularly to show that the flow measurement function of an instrument is working correctly. The Palltronic Flow Check unit contains a capillary with a certified flow. The capillary is protected by a Pall Gaskleen® filter. The Palltronic Flow Check unit can be connected to an integrity test instrument and the flow through the capillary measured to show that there is no major deviation in the flow measurement capability of the instrument.

## 10.2.2 **Test Preparation**

Connect the Palltronic Flow Check unit to the OUT port of the instrument. The test assembly should be brought to room temperature before conducting a Flow Check test.

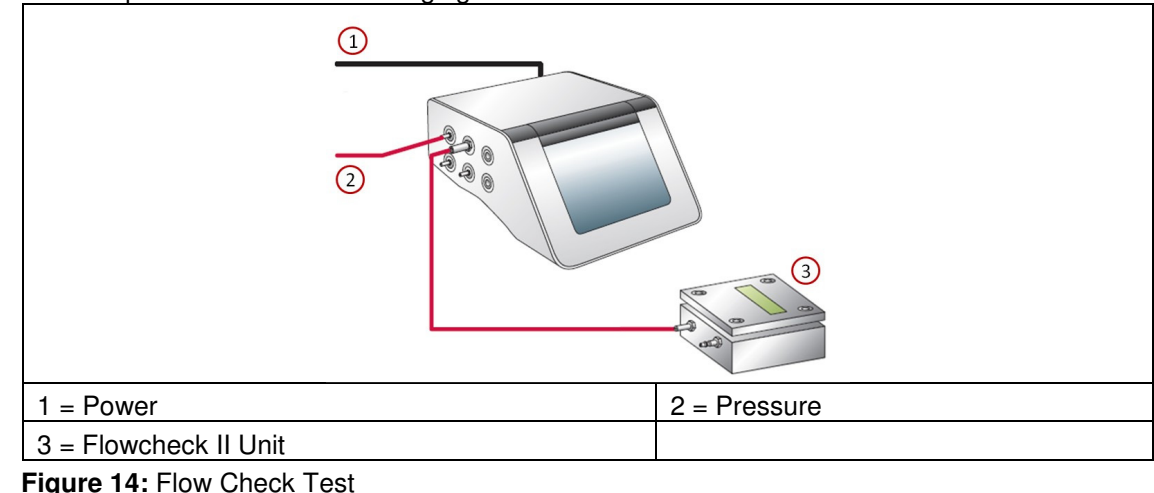

The test set up is shown in the following figure:

### 10.2.3 **Input for the Flow Check Test**

After selection of the Flow Check test from the Main Menu the Flow Check screen appears. Touch the data entry box required. A cursor will then appear and the keyboard on the screen can be used as a conventional keyboard to input data. To move onto the next input box touch the relevant box on the screen. The arrow and delete keys ('Del' and 'Del Line') can be used to edit text that has already been entered into a data input box. For a standard Palltronic Flow Check unit the parameters are:

Test Pressure: 2000 mbar (29.0 psi) Test Time: 600 seconds

The certified forward flow rate for the Palltronic Flow Check unit is printed on a tag on the instrument. A 'Start' button will appear on the screen automatically when the expected flow value has been entered. Touch the 'Start' button to start the Flow Check test.

### 10.2.4 **Procedure of the Flow Check Test**

### **Manual Abort**

The following automatic procedure can be aborted at any time by touching the 'Cancel' button on the touch screen. When the question 'Cancel test? Yes/No' is answered by touching 'Yes' the screen displays "Test result: MANUAL ABORT" and the test result is printed out. If 'No' is touched the test will continue to run.

#### **Pressurization to Set Test Pressure**

The instrument pressurizes the Flow Check unit. The pressure build-up is displayed by a bar chart. The scale ranges from 0 – 200% where 100% corresponds to the entered test pressure.

#### **Stabilization of Test Pressure**

When the preset test pressure is reached (100%), pressure stabilization commences. The stabilization time is automatically controlled by the equipment, and finishes as soon as the flow has stabilized within defined limits. The automated control can provide reduced stabilization times, which are often below five minutes. Prolonged stabilization times depend on various parameters including thermal stabilization. If the system is not stable within 15 minutes an error message appears.

#### **Measurement Phase**

Once the stabilization phase is complete, the test phase commences. The test pressure, test time and measured flow are displayed as bar charts. The 100% marks correspond to the set test pressure, test time and expected flow. The flow bar shows the average flow value for the previous 150 seconds. During the first 150 seconds the instrument uses values measured during the stabilization time to calculate the average flow. The measured flow, test time and test pressure are also displayed numerically on the screen. Touch the 'Graph' button to see a graphical display of the flow measurement. The flow displayed on the graph corresponds to the bar chart and is the average value for the previous 150 seconds.

To return to the test data screen from the Graph screen touch the 'Diagram' button. Once the test is complete the Palltronic Flow Check unit is vented.

#### **Test Result**

The measured flow is displayed on the screen and on the test printout together with the percentage deviation. Under stable test conditions and using a Palltronic Flowstar instrument the reported flow value should be within  $\pm$  10% of the certified flow value. In the event of results outside this limit the test should be repeated. If further results outside this limit are obtained, contact your local Pall office or Pall distributor.

## 10.3 **Printer Test**

This function generates a test printout on all activated printers.

## 10.4 **Network Test**

This function allows testing the network connection of the instrument. A 'Ping' is sent to a defined IP address and the instrument waits for a reply.

## 10.5 **Cleaning**

The correct set up and operation avoids the contamination of the instrument with wetting fluid or product. The final phase of a standard test sequence includes venting through the External Vent Valve and a venting algorithm to prevent reverse airflow. If such a contamination occurs despite these precautions there are two options to clean the parts potentially contaminated inside of the instrument.

### **Air Clean**

The Air Clean function automatically cycles a flow of air through the Instrument to flush out any contaminants that may have inadvertently entered the instrument through the Air Out port. In order to circulate the air completely through the test instrument, open the instrument 'OUT' port e.g. by using a male Stäubli\* to Tri-clamp adapter. Touch 'Air Clean' from the Cleaning Menu followed by Start Phase 1. A countdown then appears on the screen. The Air Clean lasts a maximum of ten minutes, and can be stopped at any time by touching the 'Stop' button.

To flush the area between the OUT port and the Vent connect an clean empty volume to the OUT port and start 'Phase 2'.

### **Wet Clean**

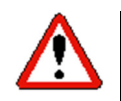

**Important! Ensure that the instrument is connected to the power supply and the pneumatic supply before starting the wet clean function.** 

The Wet Clean function allows flushing the area between OUT port and the Vent by fluid. Touch 'Wet Clean' from the Cleaning Menu followed by Start. Connect the fluid supply to the 'Vent' and a male Stäubli fitting to the OUT port to collect the fluid coming out of the instrument.

The fluid can then be introduced to the instrument by a syringe, a pump or by gravity. Note that the fluid will come out of the OUT port.

- Neutral cleaning agents (e.g. neutral detergents) are recommended for this purpose.
- The cleaning agent should be removed by water and flushed out.

### **Instructions for Use for the Palltronic Flowstar IV Instrument Page 12 Page 63 Page 63**

• At the end the fluid should be drained through the vent port. This can be enforced by connecting air pressure to the OUT.

The wet clean should be followed by a dry clean as described above.

## 10.6 **Status Log**

This function copies the instrument status on to a USB flash drive. This can be useful for the analysis of failures.

Insert a USB flash drive in the connection in front of the printer before starting the status log.

## 10.7 **Screen Adjustment**

In the case of a screen misalignment this function enables the screen to be realigned. The screen displays four crosses in the four corners of the screen. Touch each corner with the pen followed by 'OK'.

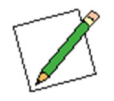

Note: If the screen is fully misaligned the screen adjustment can also be reached by pressing the screen in the top left area for more than 20 sec

Press each of the highlighted calibration point once

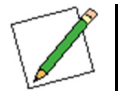

Note: Avoid to touch the screen anywhere else or the area around the screen during this procedure

Once completed tap the screen to save the new setting or wait more than 20 sec to leave the screen without saving the settings.

## 10.8 **Changing the Printer Paper**

The printer paper should be changed as soon as a red edging appears. The integral thermal printer requires thermal paper rolls 112 mm (4.4 inch) wide with a maximum outer diameter of 50 mm (2.0 inch). Note that the lifetime of the printout is dependent on the paper quality and the storage conditions before and after use. Printouts should be stored at ambient temperature and in the dark.

To change the printer roll lift the top cover of the instrument. Lift the small lever at the right side of the printer and remove the old paper roll, pulling any remaining paper out of the guide. Push the end of the paper as far as possible into the paper guide. If the paper is far enough into the paper guide, the printer will start feeding. Put the lever back into its position and insert the paper roll spindle into the paper roll and place the paper roll in the holder.

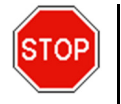

**Warning!** Take care when operating the printer during paper change to avoid trapping loose clothing.

The paper cutter is sharp, avoid touching the cutter.

## 10.9 **Cleaning the External Vent Valve**

After heavy usage the External Vent Valve may become contaminated. In this case, the following procedure should be followed in order to clean the valve.

- 1. Switch off and unplug the instrument.
- 2. Unplug the External Vent Valve from the instrument.

### **Instructions for Use for the Palltronic Flowstar IV Instrument Page 64 Page 64 Page 64**

- 3. Remove the cap nut (11) using a 13 mm spanner (or wrench) and remove the coil and cable assembly (10) from the valve stem (8).
- 4. Remove the spring washer (9). Remove valve stem (8) from the valve block (3) using a 14 mm spanner (or wrench).
- 5. Remove the pallet (5) and springs (6) from the valve stem (8), taking care not to lose the o ring (7). Please note the correct orientation for the springs, and maintain this during reassembly.

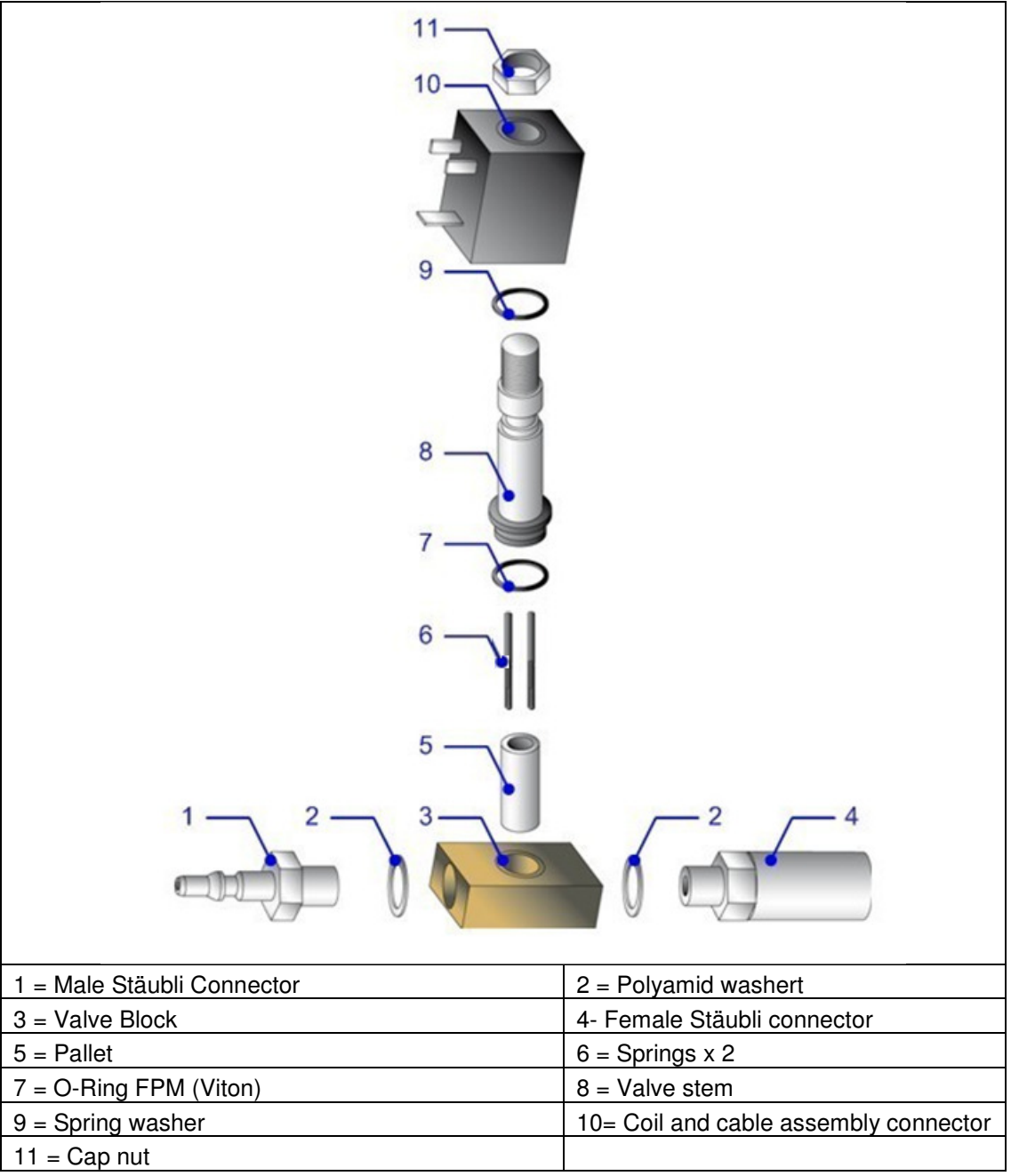

**Figure 15:** Components of the External Vent Valve

- 6. Clean the valve block (3) and all other contaminated parts using a clean lint free cloth slightly wetted with a dilute ammonia solution (5-10% by weight) or glass cleaner.
- 7. If possible, place the valve block in an ultrasonic bath with **Decon** 90 or other appropriate cleaning agent for five minutes, then rinse with clean tap water.
- 8. Ensure all parts of the valve are completely dry and then reassemble.

### **Instructions for Use for the Palltronic Flowstar IV Instrument Page 10 <b>Page 65 Page 65**

9. If the external vent valve requires further servicing or repair contact your local Pall sales office or distributor.

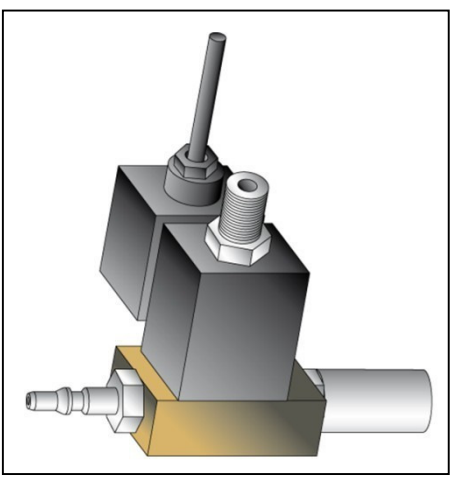

**Figure 16:** Assembled External Vent Valve

- 10. Please verify performance of the external vent valve by performing a FlowCheck test see section 10.2.
- 11. Once this cleaning has been completed twice on an external vent valve, discard the valve and re-order a complete valve assembly using Pall part number S26.5.12.

## 10.10 **Cleaning the Instrument**

The touch screen should be cleaned using a soft cloth. A neutral detergent or alcohol may be used if necessary. The Touch Screen Protector that is included with the instrument is intended to prevent heavy objects from damaging the screen when not in use.

The instrument enclosure can also be cleaned using a soft cloth and a neutral detergent or diluted alcohol solution. Do not use abrasive cleaning agents.

# 11. **Data Transfer**

The instrument offers the option to transfer data between multiple instruments and to transfer data from the instrument to a network location. This section covers data transfer operations.

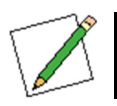

Level 3 Access is required for this activity. The initial password is 'Pall'. For details see Section 6.

## 11.1 **Backup**

For backup, the data can be transferred from the instrument to a USB flash drive or to a network location. For a backup to a network a destination folder on the target network location has to be defined and selected.

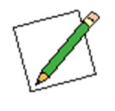

Or

Note: The network path should contain the target network location, for instance a shared folder in a PC, in which the data will be stored. The network path should be of the form: //IP address of the network host/name of the shared folder/…

//Domain name of the network host/name of the shared folder/…

If further details are needed data export over a network, please contact your Pall representative

If the network folder requires a user name and password this can be defined and stored for future use as option.

The data will be stored as Portable Document Format (PDF) and XML or XML only.

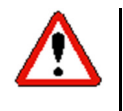

**Important: If pdf is used as file format the backup will last a reasonable time (approximately 4 records/min) It is recommended to backup and delete the results frequently.**

The file name is created by the instrument and includes the test type followed by the test date in the format YYYYMMDD.

For test results two additional identifiers ID1 and ID2 can be selected from the test parameter entry:

Program name Production area Product name Product batch No Filter type (will be replaced by <Test item> for leak and pressure decay test)

At the end there is an indicator if the result is electronically signed

[0] No signature or electronic signature inactive

- [1] The test result includes an electronic signature
- [2] The test result includes 2 electronic signatures

The complete file name would be:

[Test type code][YYYYMMDD][ID1][ID2][N] The Self Test and Flow Check tests will be stored as [Test type][YYYYMMDD][N]

### • **Test Programs**

Test programs will be printed as PDF files into a folder named Test programs.

The file name includes the test type, the program name and the storage date in the format YYYYMMDD.

### • **Configuration**

Configurations will be stored as PDF files in the folder named Configuration. The file name includes the storage date in the format YYYYMMDD.

### • **Access Management**

Access management settings will be stored as PDF files in the folder Access Management. The file name includes the storage date in the format YYYYMMDD.

### • **User**

User details will be stored as PDF files in the folder User. The file name includes the storage date in the format YYYYMMDD.

### • **Other Records**

Other data printed to file will be stored as PDF files in the folder Other records. The file includes a data identifier and the storage date in the format YYYYMMDD.

The following data identifier is used: DT = Date Time setting

## 11.2 **Export Test Results**

The export of test results consists basically of printing all test records stored on the instrument in a file format.

The data will be stored as Portable Document Format (PDF) and XML or XML only.

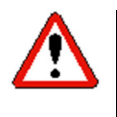

**Important: If pdf is used as file format the backup will last a reasonable time (approximately 4 records/min) It is recommended to backup and delete the results frequently.**

The data can be either 'printed' to a USB flash drive or a network location.

For printing to a network a destination folder on the target network has to be defined and selected. If the network folder requires a user name and password this can be defined and stored for future use as option.

The graph may be included in the 'printout' as an option.

The file name is created by the instrument and includes the test type followed by the date when the test was performed in the format YYYYMMDD.

Two additional identifiers ID1 and ID2 can be selected from the test parameter entry:

Program name Production area Product name Product batch No Filter type (will be replaced by <Test item> for leak and pressure decay test)

At the end there is an indicator if the result is electronically signed

- [0] No signature or electronic signature inactive
- [1] The test result includes an electronic signature
- [2] The test result includes 2 electronic signatures

The complete file name would be:

[Test type code][YYYYMMDD][ID1][ID2][N] The Self Test and Flow Check tests will be stored as [Test type][YYYYMMDD][N]

## 11.3 **Export Configuration**

This option allows transferring the actual instrument configuration to a USB flash drive and then to another instrument or via a network location.

This is designed to enable users of multiple instruments to ensure that instruments are configured in the same way.

Select the export destination. This may be either a USB flash drive or a network destination.

Start the transfer.

The data will be stored in a folder. The folder name will be the serial number of the instrument and a subfolder with the type of data and the transfer date.

Only the current version of the configuration will be exported excluding the audit trail.

## 11.4 **Import Configuration**

This option enables an instrument configuration to be loaded on an instrument from a USB flash drive or a network location.

Select the location of the data to be imported.

Select the set of data to be imported.

Start the transfer.

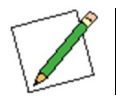

When importing data to the instrument all the current existing data of this type will be overwritten!

The new configuration will be active after a restart.

The configuration audit trail will be the initial version generated by the system with the time stamp of the transfer.

## 11.5 **Export Access Management Configuration**

This option allows transferring the actual instrument access management configuration to a USB flash drive and then to another instrument or via a network location.

This is designed to enable users of multiple instruments to ensure that instruments are configured in the same way.

Select the export destination. This may be either a USB flash drive or a network destination.

Start the transfer.

The data will be stored in a folder. The folder name will be the serial number of the instrument and a subfolder with the type of data and the transfer date.

Only the current version of the configuration will be exported excluding the audit trail.

## 11.6 **Import Access Management Configuration**

This option enables an instrument access management configuration to be loaded on an instrument from a USB flash drive or a network location.

Select the location of the data to be imported.

Select the set of data to be imported.

Start the transfer.

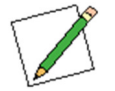

When importing data to the instrument all the current existing data of this type will be overwritten!

The new configuration will be active after a restart.

The configuration audit trail will be the initial version generated by the system with the time stamp of the transfer.

## 11.7 **Export Test Programs**

This option enables all of the test programs on the instrument to be transferred to a USB flash drive or a network location and then to another instrument.

This is designed to enable users of multiple instruments to ensure that instruments can operate with the same test programs.

Select the export destination. This may be either a USB flash drive or a network destination.

Start the transfer.

The data will be stored in a folder. The folder name will be the serial number of the instrument and a subfolder with the type of data and the transfer date.

Only the current version of the program will be exported excluding the audit trail.

## 11.8 **Import Test Programs**

This option enables a set of test programs to be loaded from a USB flash drive or a network location, and used to replace any existing test programs on the instrument.

Select the location of the data to be imported. Select the set of data to be imported. Start the transfer.

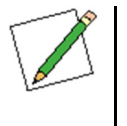

If an imported test program has the same name as an existing test program on the instrument, the existing test program will be overwritten. Otherwise the test programs will be added to the list.

The test program audit trail will be the initial versions generated by the system with the time stamp of the transfer.

## 11.9 **Export User Lists**

This option enables the complete user list to be transferred to a USB flash drive or a network location and then to another instrument.

This is designed to enable users of multiple instruments to ensure that a group of users have access to several instruments.

Select the export destination. This may be either a USB flash drive or a network destination.

Start the transfer.

The data will be stored in a folder. The folder name will be the serial number of the instrument and a subfolder with the type of data and the transfer date.

### **Instructions for Use for the Palltronic Flowstar IV Instrument Page 71 Page 71**

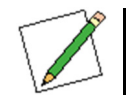

All users except the System Administrator (User 1/Level 4) will be transferred with their actual Name/UserID/password and password expiration.

Only the current version of the users will be exported excluding the audit trail.

## 11.10 **Import User Lists**

This option allows replacement of the current user list with a user list from another instrument via a USB flash drive or the network location onto the instrument.

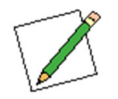

This operation can only be carried out by the System Administrator (User 1/Level4, see section 6) as this user will not be in the transferred user list

Select the location of the data to be transferred. Select the set of data to be transferred. Start the transfer

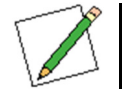

When importing data to the instrument all existing data of this type will be overwritten!

The user audit trail will be the initial version generated by the system with the time stamp of the transfer.

# 12. **Deletion of Records**

It is possible to erase records from the instrument.

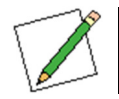

User Level 3 required for this activity. The initial password is 'Pall'. For details see Section 6.

For the deletion of records go to <Tools> followed by <Backup> and touch <Backup>.

On this screen, it is possible to delete test results and test programs and to reset the configuration, the access management and the user list to the original, as delivered, configuration..

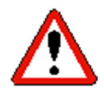

**It is strongly recommended that a backup is carried out before deleting/resetting any records or configurations**
### 13. **Remote Control and Data Logging**

In this section the capabilities of remote control and data logging are briefly described.

For further details contact Pall.

### 13.1 **OPC Server**

This function is described in detail in the 'Instructions For Use:Remote Control of the Palltronic Flowstar IV Instrument Using OPC Communication', Pall reference USD 2755. Contact your local Pall representative for details.

#### 13.2 **Fieldbus**

The Instrument includes a Fieldbus connection which allows the core test parameters to be sent to the instrument and a test to be started. It also enables test results to be logged.

The FieldBus option is only activated when the type of Bus is specified when ordered. Otherwise this function must be activated by the Palltronic service team. Contact your local Pall representative for details.

### 14. **Error Messages**

r.

The table below enumerates most common error messages and their possible causes. The error messages are displayed on the screen and can be printed out. If errors are encountered that are not described here, please contact Pall.

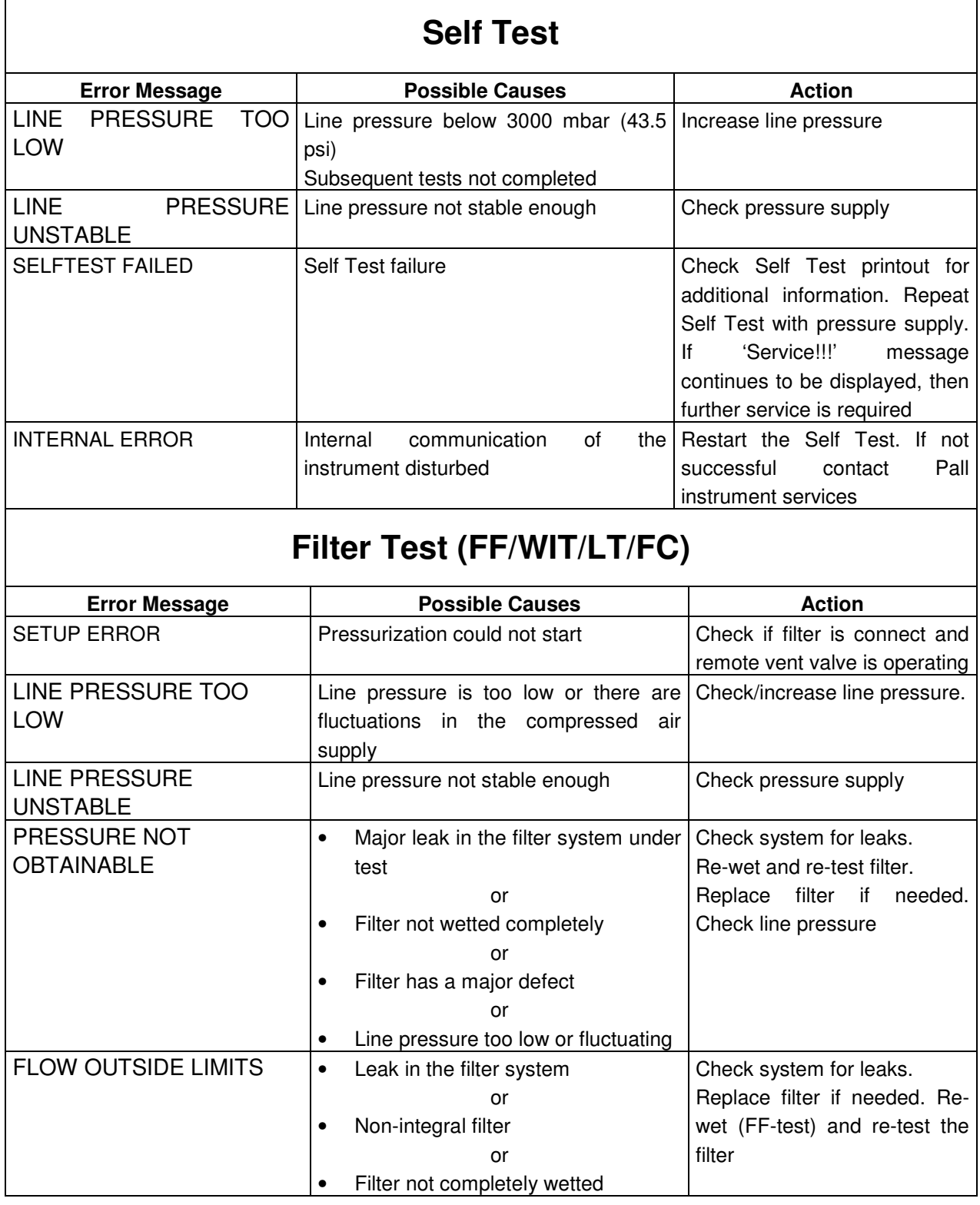

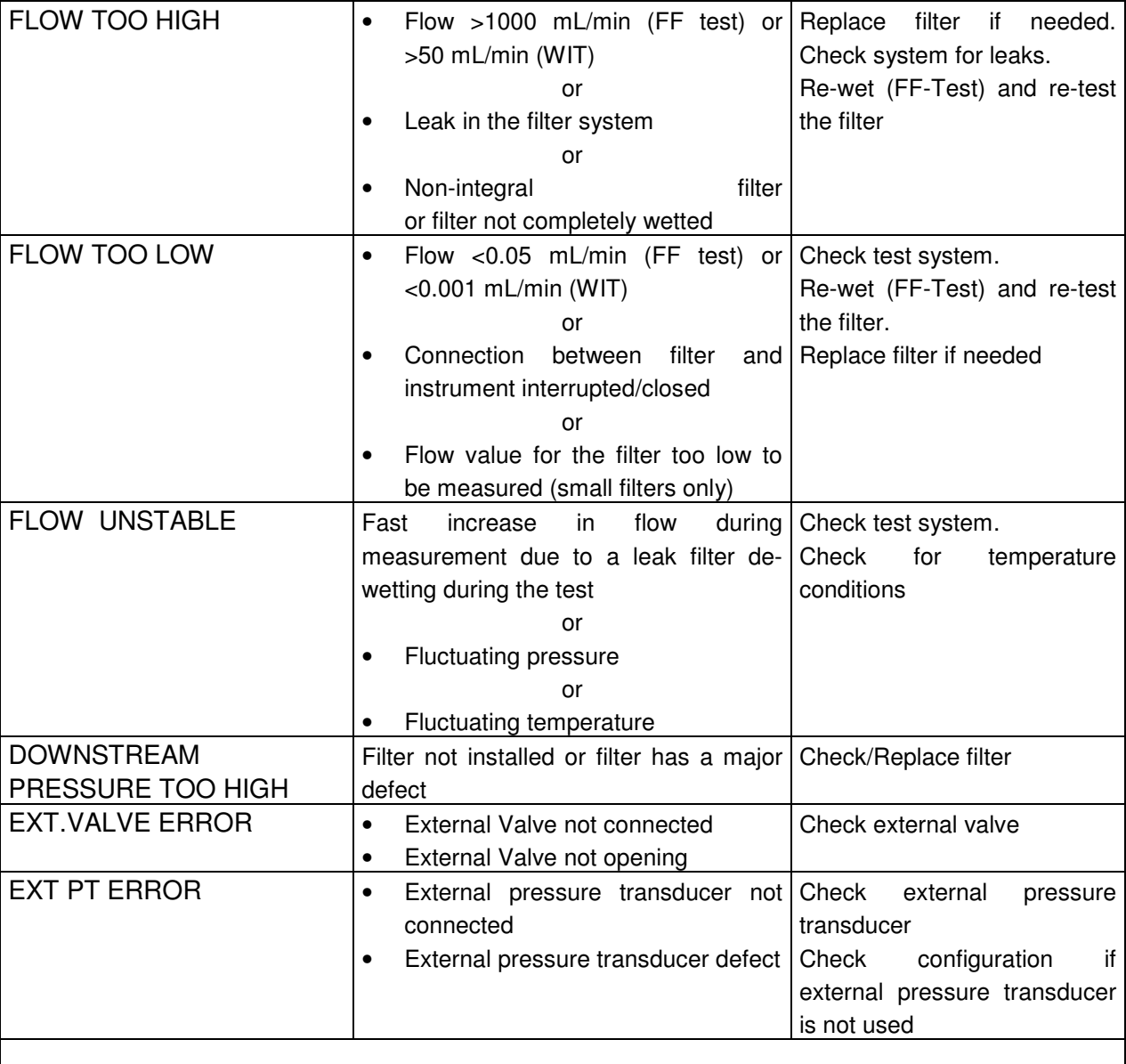

# **Filter Test (BP)**

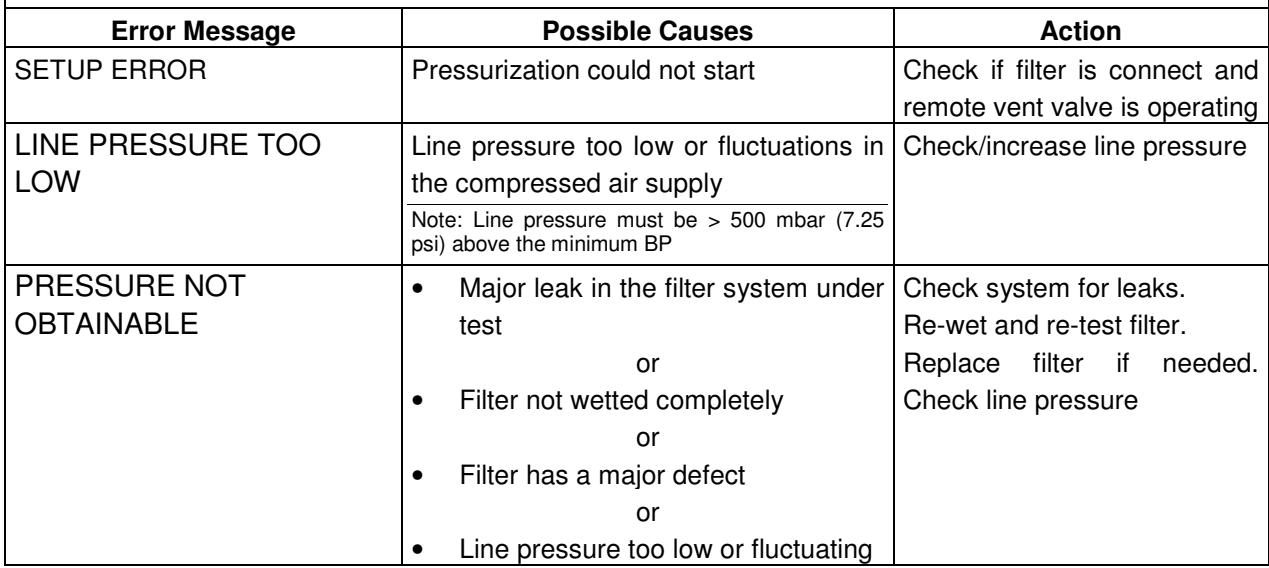

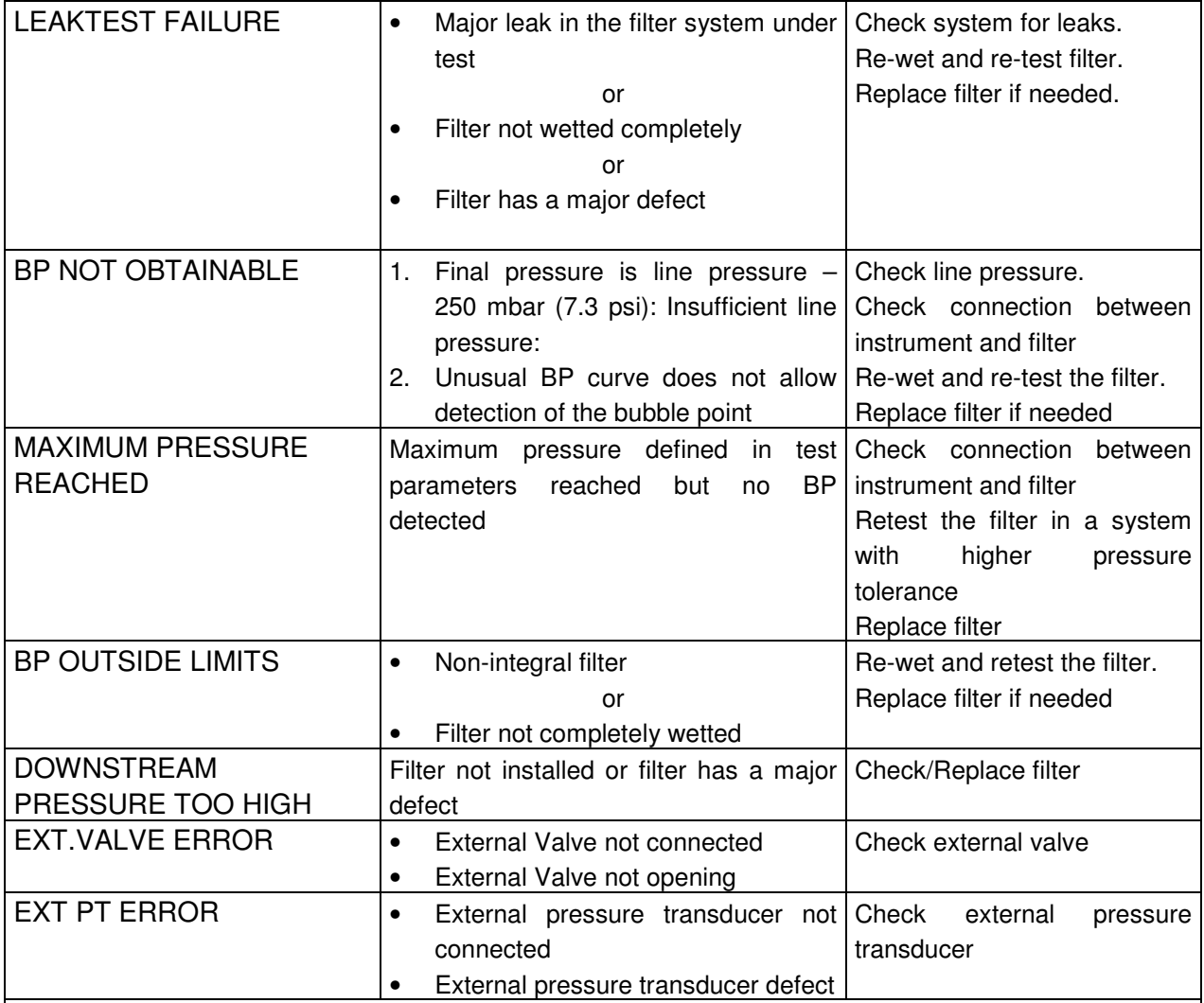

# **SUS Leak Test (BLT)**

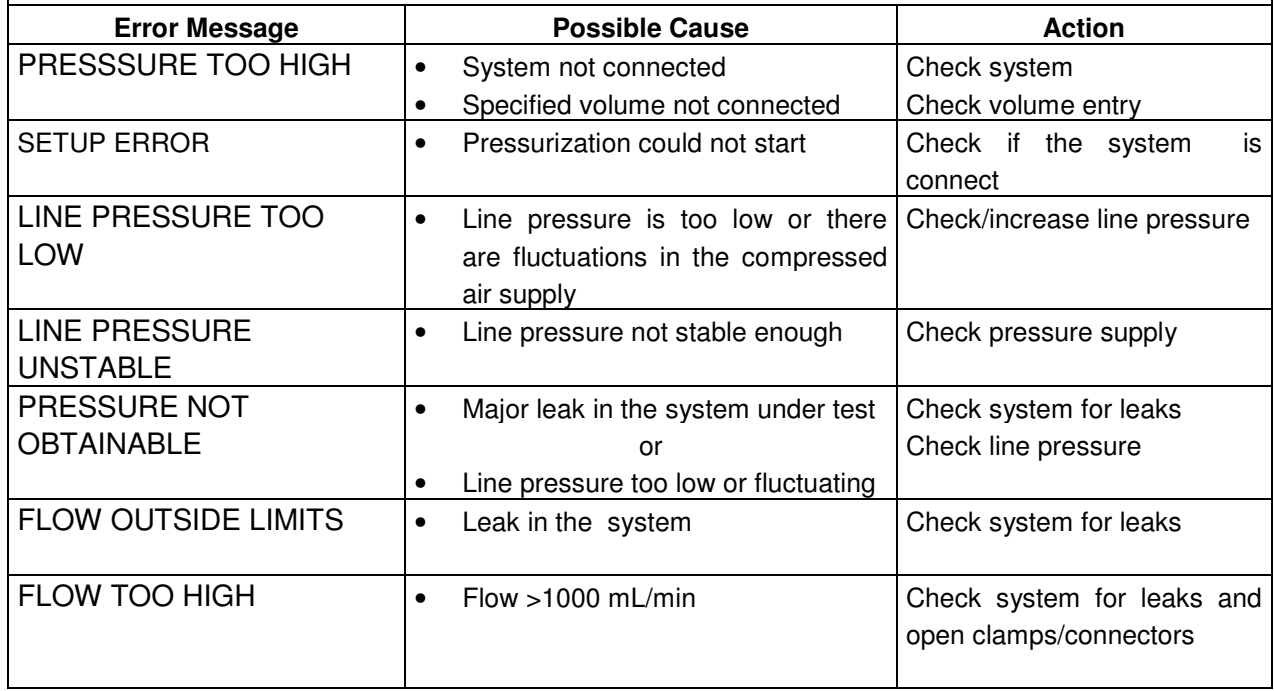

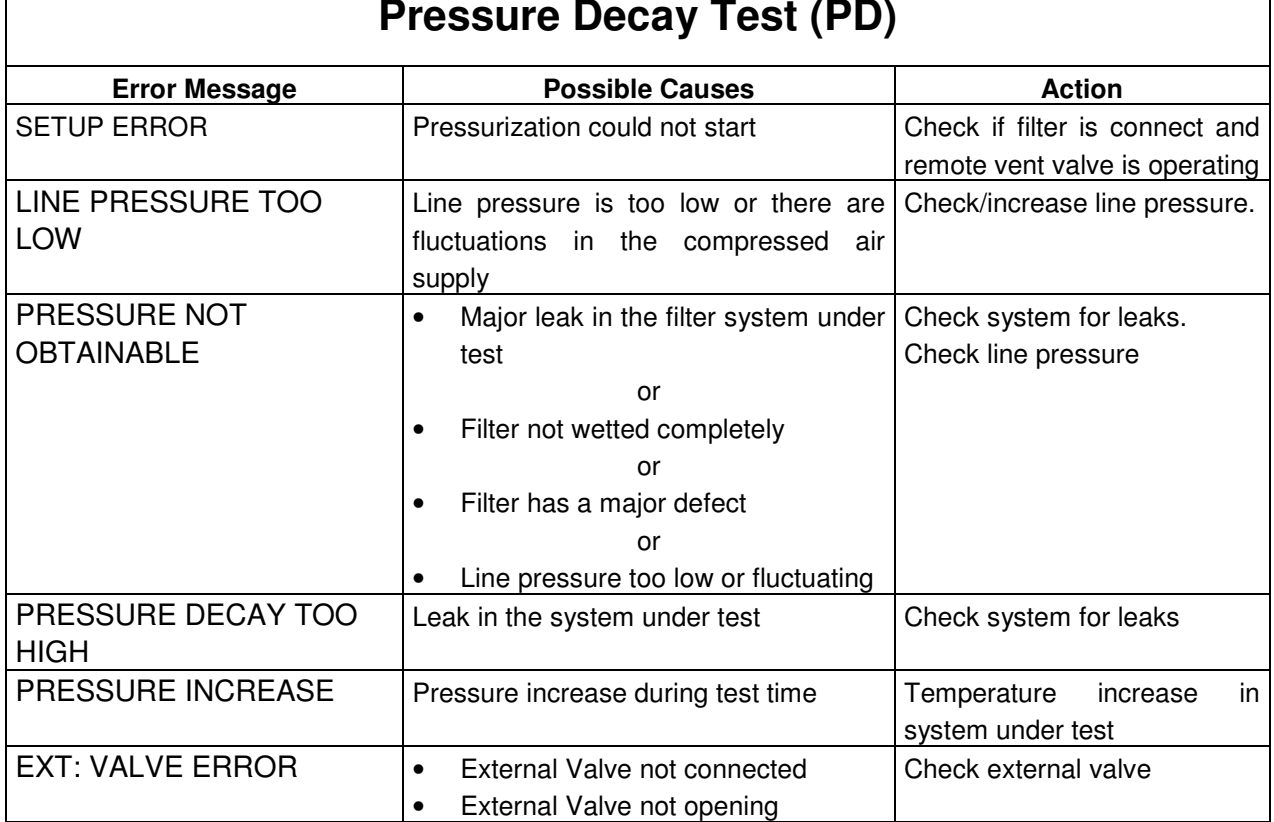

### **Pressure Decay Test (PD)**

### 15. **Technical Data**

#### **Physical Dimensions**

Weight: tbd. Width, height, depth: 320 mm x 202 mm x 480 mm (12.6 in. x 8.0 in. x 18.9 in.)

#### **Filter Tests**

Forward Flow Test (FF) Bubble Point Test (BP) Combined Forward Flow / Bubble Point Test (FF/BP) Water Intrusion Test (WIT)

#### **Other Tests**

Leak Test (LT) Single Use System (SUS) Leak Test Pressure Decay Test (PD)

#### **Functional Tests**

Self Test Flow Check Test Network Test Printer Test

#### **Operating System**

Linux

(The source code which falls under the GNU General Public License (GPL) is stored on the USB flash drive supplied with the instrument)

#### **Data Capacity**

Test Program Storage: > 500 programs Test Result Storage: > 10,000 tests Active User Storage: > 250 users

#### **Language Options**

US English English French German Italian Spanish Portuguese Japanese Chinese

(Ask your Pall representative for other languages).

#### **Instructions for Use for the Palltronic Flowstar IV Instrument Page 79**

#### **Communication Ports**

USB ports RS232/Service port (Pall use only) Ethernet port (RJ45) Wireless Ethernet (Optional) Can Bus (Pall use only) Bus port (ProfiBus, Device Net, on request) Ethernet and Bus port not available for part number FFS04B

#### **Measuring Range**

Forward Flow Test: 0.1 – 1000 mL/min Water Intrusion Test: 0.02 - 50 mL/min water Bubble Point Test: 400 - 6500 mbar (0.725 – 94.2 psi)

#### **Accuracy**

Forward Flow Test:  $\pm$  3% of measurement or  $\pm$  0.05 mL/min, whichever is greater Water Intrusion test:  $\pm$  3% of measurement or  $\pm$  0.02 mL/min, whichever is greater See Validation Guide **USTR 2710** for details

#### **Resolution**

Forward Flow Test 0.1 mL/min (0.01 mL/min for a flow < 10 mL/min) Water Intrusion Test 0.01 mL/min Bubble Point Test 50 mbar (0.7 psi)

#### **Calibration Limits**

Flow Measurement: +/- 3% of measurement Pressure Measurement: +/- 0.33% of full scale

#### **Electrical Data**

Voltage: automatically adjusted between 100 - 240 V AC Input Frequency: 50 Hz / 60 Hz Power: typically 75 W, peak 150 W Fuse: 3.15 A, slow blow. External Vent Valve: 24 V DC External pressure transducer: relative (relative to gauge) pressure measurement, 4 – 20 mA signal

#### **Touch Screen**

Size: diagonal 26.4 cm (10.4 in.), 1024 x 768 pixels Features: Color, illuminated background, adjustable contrast

#### **Pneumatic Specifications**

Maximum Gas Supply Pressure: 8000 mbar (116 psi) Minimum Gas Supply Self Test: 3000 mbar (43.5 psi) Flow Range 0.01 - 149 mL/min 1000 mbar (14.5 psi) above test pressure Flow Range 150 - 1000 mL/min 2000 mbar (29.0 psi) above test pressure Test Pressure Range: 50 to 6500 mbar (0.7 to 94.2 psi)

#### **Pneumatic Connections**

Compressed Air Inlet: Stäubli Nipple RBE03.6150 Compressed Air Outlet: Stäubli Coupling RBE03.2904 Vent: Hose Connection 8 mm Outer Diameter

#### **Instructions for Use for the Palltronic Flowstar IV Instrument Page 80 <b>Page 80**

#### **Internal Printer**

Thermal printer Lifetime of the printout > 10 years depending on storage conditions Paper Width: 112 mm (4.4 in.) Paper Roll Diameter: 50 mm (1.9 in.)

#### **Environmental Conditions**

Splash Proof: IP54 To meet the full requirements of IP 54 splash proof electrical connections to the instrument are necessary. These are available as accessories; please contact your local Pall representatives for details. Operating Temperature:  $+5$  °C to  $+50$  °C ( $+41$  °F to  $+122$  °F) Storage Temperature: -20 °C to +70 °C (-4 °F to +158 °F) Humidity: 95% rh (no condensation)

Decon is a trademark of Decon Laboratories Limited Kleenpak is a trademark of Pall Corporation

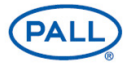

#### Life Sciences

Corporate Headquarters<br>Port Washington, NY, USA<br>+1.800.717.7255 toll free (USA)<br>+1.516.484.5400 phone<br>biopharm@pall.com e-mail

European Headquarters<br>Fribourg, Switzerland<br>+41 (0)26 350 53 00 phone<br>LifeSciences.EU@pall.com e-mail

Asia-Pacific Headquarters<br>Singapore<br>+65 6389 6500 phone<br>sgcustomerservice@pall.com e-mail

Filtration. Separation. Solution.sm

#### Visit us on the Web at www.pall.com/biopharm E-mail us at biopharm@pall.com

International Offices<br>
Monatonic School and plants throughout the world in locations such as: Argentina, Australia, Austria,<br>
Paligum, Brazil, Canada, China, France, Germany, India, Indonesia, Ireland, Italy, Japan, Korea,

The information provided in this literature was reviewed for accuracy at the time of publication. Product data may<br>be subject to change without notice. For current information consult your local Pall distributor or contact

© 2014, Pall Corporation. Pall, and <mark>⊙AL</mark>) are trademarks of Pall Corporation. ® indicates a trademark<br>registered in the USA and TM indicates a common law trademark. Filtration.Separation.Solution. is a service<br>mark of Pa